# F-03B **パソコン接続マニュアル**

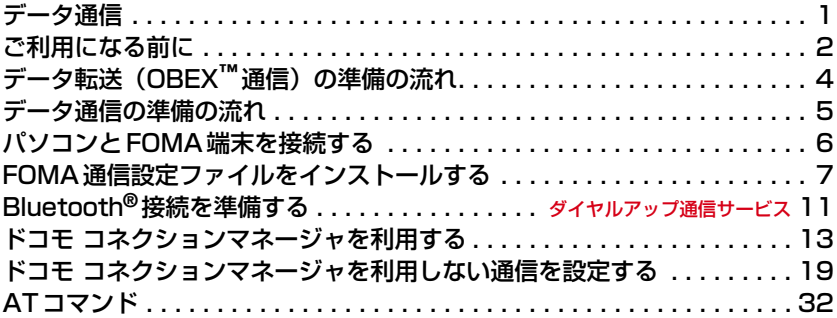

■ パソコン接続マニュアルについて 本マニュアルでは、 F-03Bでデータ通信をする際に必要な事項についての説明をはじ め、CD-ROM内の「FOMA通信設定ファイル」「ドコモ コネクションマネージャ」のイ ンストール方法などを説明しています。 お使いの環境によっては操作手順や画面が一部異なる場合があります。

# <span id="page-1-0"></span>**データ通信**

### FOMA端末とパソコンを接続して利用できる通信形態は、データ転送 (OBEX™通信)、パケット 通信、64Kデータ通信に分類されます。

- パソコンと接続してパケット通信や64Kデータ通信を行ったり、電話帳などのデータを編集したりするには、 付属のCD-ROMからソフトのインストールや各種設定を行う必要があります。
- 海外でパケット通信を行う場合は、IP接続で行ってください (PPP接続ではパケット通信できません)。また、 海外では64Kデータ通信は利用できません。
- FOMA端末は、FAX通信やRemote Wakeupには対応しておりません。
- ●ドコモのPDAのsigmarion Ⅲと接続してデータ通信が行えます。ただし、ハイスピードエリア対応の高速通 信には対応しておりません。

### データ転送(OBEXTM通信)

画像や音楽、電話帳、メールなどのデータを、他のFOMA端末やパソコンなどとの間で送受信します。

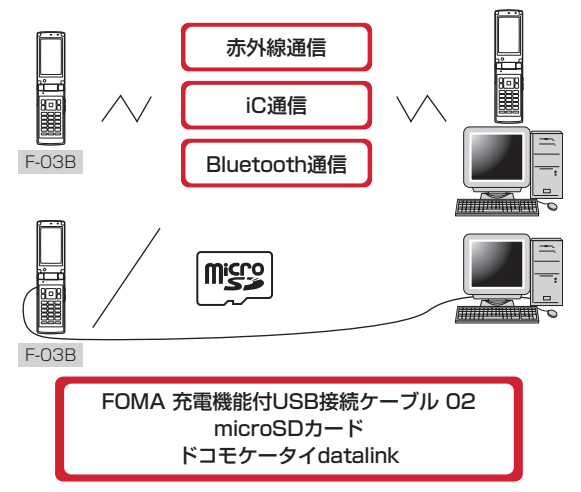

### パケット通信

インターネットに接続してデータ通信(パケット通信)を行います。

送受信したデータ量に応じて課金されるため、メールの送受信など、比較的少ないデータ量を高速でやりとりす る場合に適しています。ネットワークに接続していても、データの送受信を行っていないときには通信料がかか らないため、ネットワークに接続したまま必要なときにデータを送受信するという使いかたができます。

ドコモのインターネット接続サービスmopera Uなど、FOMAパケット通信に対応したアクセスポイントを利用 して、受信最大7.2Mbps、送信最大384kbpsの高速パケット通信ができます。通信環境や混雑状況の影響に より通信速度が変化するベストエフォート方式による提供です。

画像を含むホームページの閲覧やデータのダウンロードなど、データ量の多い通信を行った場合には通信料が高 額になりますのでご注意ください。

- ※ FOMA ハイスピードエリア外や HIGH-SPEED に対応していないアクセスポイントに接続するとき、または ドコモのPDAのsigmarionⅢなどHIGH-SPEEDに対応していない機器をご利用の場合、通信速度が遅くな ることがあります。
- ※ Bluetooth接続の場合、FOMA端末の通信速度はハイスピード用の通信速度になりますが、Bluetooth機器 間の通信速度に限界があるため、最大速度では通信できない場合があります。
- ※ 受信最大7.2Mbps、送信最大384kbpsとは技術規格上の最大値であり、実際の通信速度を示すものではあ りません。実際の通信速度は、ネットワークの混み具合や通信環境により異なります。

**1**

インターネットに接続して64Kデータ通信を行います。

データ量に関係なく、ネットワークに接続している時間の長さに応じて課金されるため、マルチメディアコンテ ンツのダウンロードなど、比較的データ量の多い送受信を行う場合に適しています。

ドコモのインターネット接続サービスmopera Uなど、FOMA64Kデータ通信に対応したアクセスポイント、ま たはISDN同期64Kのアクセスポイントを利用できます。

長時間通信を行った場合には通信料が高額になりますのでご注意ください。

# <span id="page-2-0"></span>**ご利用になる前に**

### 動作環境

データ通信を利用するためのパソコンの動作環境は、次のとおりです。パソコンのシステム構成により異なる場 合があります。

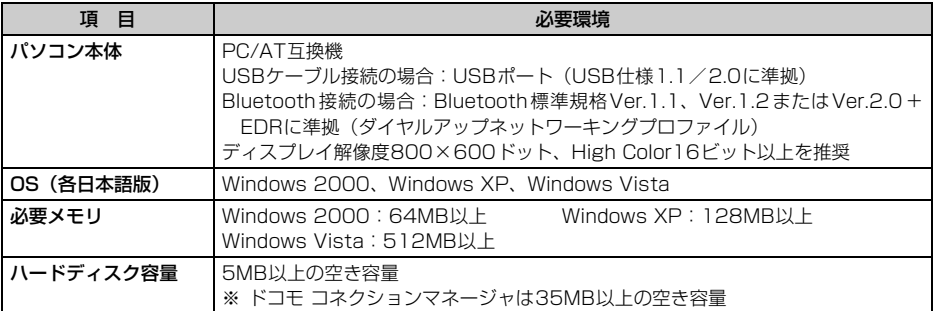

●動作環境の最新情報については、ドコモのホームページにてご確認ください。

- OSをアップグレードした場合の動作は保証いたしかねます。
- ●動作環境によってはご使用になれない場合があります。また、上記の動作環境以外でのご使用について、当社 では責任を負いかねますのであらかじめご了承ください。
- ●メニューが動作する推奨環境はMicrosoft Internet Explorer7.0以降(Windows XPの場合は、Microsoft Internet Explorer6.0以降)です。CD-ROMをセットしてもメニューが表示されない場合は次の手順で操作 してください。
	- ① Windows Vistaのとき: (2) (スタート) → 「すべてのプログラム」→「アクセサリ」→「ファイル名を指 定して実行」を順にクリック

Windows XP、Windows 2000のとき:「スタート」→「ファイル名を指定して実行」を順にクリック b「名前」に次のように入力して「OK」をクリック

- <CD-ROMドライブ名>:¥index.html ※ CD-ROMドライブ名はお使いのパソコンによって異なります。
- CD-ROMをパソコンにセットすると、警告画面が表示される場合があります。この警告は、Internet Explorer のセキュリティの設定によるもので、使用には問題ありません。「はい」をクリックしてください。 ※ お使いのパソコンの環境により異なる場合があります。

# 必要な機器

FOMA端末とパソコン以外に、次の機器が必要です。

- FOMA 充電機能付USB接続ケーブル 02(別売)またはFOMA USB接続ケーブル(別売)
- 付属のCD-ROM「F-03B用CD-ROM」
- ※ パソコン用のUSBケーブルはコネクタ部の形状が異なるため利用できません。
- ※ USB HUBを使用すると、正常に動作しない場合があります。
- ※ Bluetooth接続の場合は、FOMA 充電機能付USB接続ケーブル 02またはFOMA USB接続ケーブルは必要 ありません。

ご利用時の留意事項

## インターネットサービスプロバイダの利用料

パソコンでインターネットを利用する場合、ご利用になるインターネットサービスプロバイダ(以降プロバイダ) の利用料が必要です。この利用料は、FOMAサービスの利用料とは別に直接プロバイダにお支払いいただきま す。詳細はご利用のプロバイダにお問い合わせください。

● ドコモのインターネット接続サービスmopera Uがご利用いただけます。mopera Uはお申し込みが必要な有 料サービスです。

### 接続先(プロバイダなど)

パケット通信と64Kデータ通信では接続先が異なります。パケット通信を行うときはパケット通信対応の接続 先、64Kデータ通信を行うときはFOMA64Kデータ通信またはISDN同期64K対応の接続先をご利用ください。

- DoPaのアクセスポイントには接続できません。
- moperaのサービス内容および接続設定方法については、moperaのホームページをご覧ください。 http://www.mopera.net/mopera/index.html

### ユーザー認証

接続先によっては、接続時にユーザー認証が必要な場合があります。その場合は、通信ソフトまたはダイヤル アップネットワークでIDとパスワードを入力して接続してください。IDとパスワードはプロバイダまたは社内 LANなど接続先のネットワーク管理者から付与されます。詳細はプロバイダまたはネットワーク管理者にお問い 合わせください。

### ブラウザ利用時のアクセス認証

パソコンのブラウザを利用してのアクセス認証でFirstPass(ユーザ証明書)が必要な場合は、FirstPass PC ソフトを利用します。ドコモのホームページにて提供しております。詳細およびダウンロードは下記サイトの ページをご覧ください。また、付属のCD-ROMから下記サイトへのアクセスも可能です。

サービス詳細:http://www.nttdocomo.co.jp/service/safety/firstpass/

ダウンロード:http://www.nttdocomo.co.jp/support/utilization/application/foma/utility/firstpass/ index.html

### パケット通信および64Kデータ通信の条件

日本国内で通信を行うには、次の条件が必要です。

- FOMAサービスエリア内であること
- パケット通信の場合、アクセスポイントがFOMAパケット通信に対応していること
- 64Kデータ通信の場合、接続先がFOMA64Kデータ通信またはISDN同期64Kに対応していること
- Bluetooth接続の場合は、パソコンがBluetooth標準規格Ver.1.1、Ver.1.2またはVer.2.0+EDRに準拠 (ダイヤルアップネットワーキングプロファイル)していること
- ※ 上記の条件が整っていても、基地局が混雑していたり、電波状態が悪かったりするときは通信できない場合 があります。

# CD-ROMを利用する

付属のCD-ROMには、FOMA端末でデータ通信をご利用になる際のソフトウェアや、PDF版「区点コード一覧」 などが収録されています。

### ドコモケータイdatalinkの紹介

「ドコモケータイdatalink」は、お客様の携帯電話の電話帳やメールなどをパソコンにバックアップして、編集 などを行うソフトです。ドコモのホームページにて提供しております。詳細およびダウンロードは下記サイトの ページをご覧ください。また、付属のCD-ROMから下記サイトへのアクセスも可能です。 http://datalink.nttdocomo.co.jp/

- ●「ドコモケータイdatalink」をご利用になるには、あらかじめFOMA通信設定ファイルをインストールしてお く必要があります。
- ●ダウンロード方法、転送可能なデータ、動作環境、インストール方法、操作方法などの詳細については、上記 ホームページをご覧ください。また、インストール後の操作方法については、ソフト内のヘルプをご覧くださ い。
- ドコモケータイdatalinkをご利用になるには、別途USBケーブルが必要です。

# <span id="page-4-0"></span>**データ転送(OBEX**™**通信)の準備の流れ**

FOMA 充電機能付USB接続ケーブル 02(別売)をご利用になる場合には、FOMA通信設定ファ イルをインストールしてください。

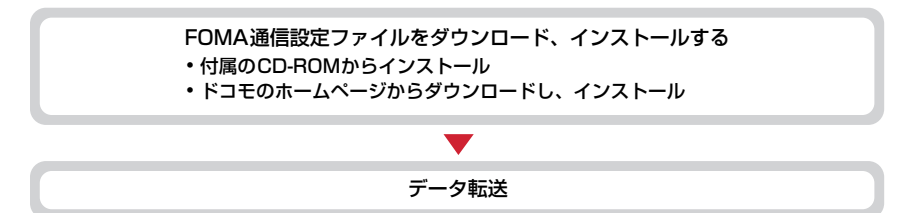

# <span id="page-5-0"></span>**データ通信の準備の流れ**

パソコンとUSBケーブル接続またはBluetooth接続をして、パケット通信および64Kデータ通信 を利用する場合の準備について説明します。

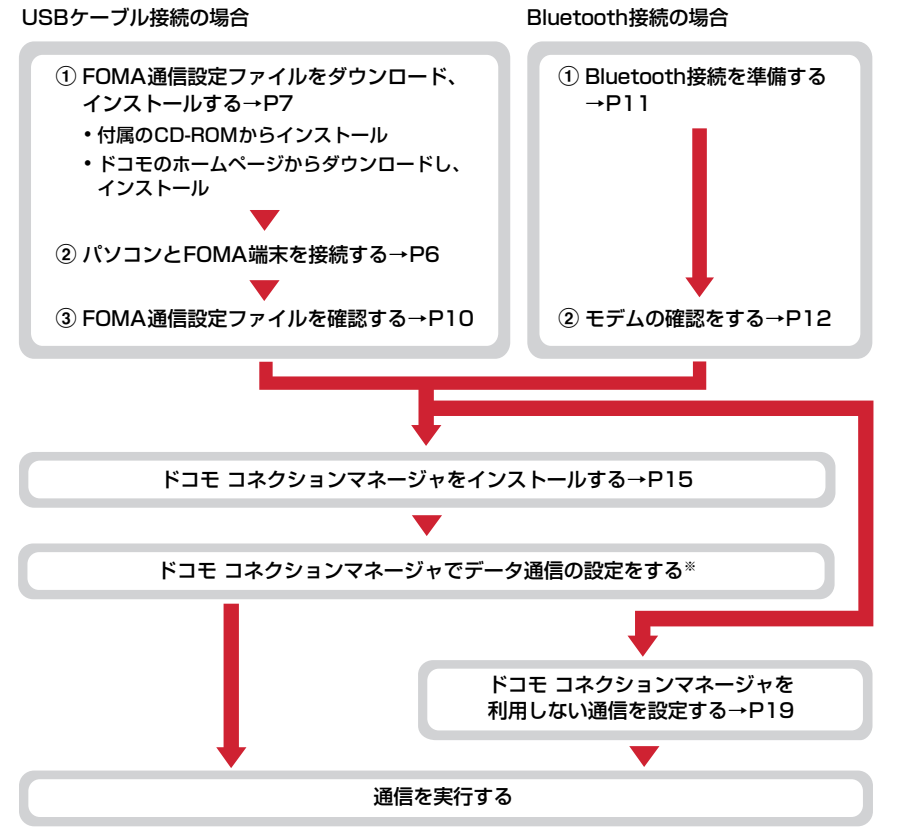

※ ドコモ コネクションマネージャの設定については、『ドコモ コネクションマネージャ操作マニュアル』をご 覧ください。

### FOMA通信設定ファイル

USBケーブルでパソコンと接続してパケット通信または64Kデータ通信を行う場合は、FOMA通信設定ファイ ルをインストールする必要があります。

### Bluetooth接続を利用する

Bluetooth対応パソコンとFOMA端末をBluetooth接続して、データ通信を行います。 ●詳しくは、「Bluetooth接続を準備する」をご覧ください。→[P11](#page-11-0)

### ドコモ コネクションマネージャ

付属のCD-ROMからドコモ コネクションマネージャをパソコンにインストールすると、パケット通信または 64Kデータ通信を行うために必要なさまざまな設定を、パソコンから簡単に操作できます。

# <span id="page-6-1"></span>インストール/アンインストール前の注意点

- ●操作を始める前に他のプログラムが動作中でないことを確認し、動作中のプログラムがある場合は終了してく ださい。
- ※ ウイルス対策ソフトを含む、Windows上に常駐しているプログラムも終了します。 例:タスクバーに表示されているアイコンを右クリックし、「閉じる」または「終了」をクリックします。
- ●FOMA通信設定ファイルやドコモ コネクションマネージャのインストール/アンインストールを行う場合は、 必ずパソコンの管理者権限を持ったユーザーで行ってください。それ以外のユーザーで行うとエラーになる場 合があります。Windows Vistaの場合、「ユーザーアカウント制御」画面が表示されたときは、「許可」または 「続行」をクリックするか、パスワードを入力して「OK」をクリックしてください。パソコンの管理者権限の 設定操作については、各パソコンメーカやマイクロソフト社にお問い合わせください。
- ●パソコンの操作方法または管理者権限の設定などについては、パソコンの取扱説明書をご覧ください。

# <span id="page-6-0"></span>**パソコンとFOMA端末を接続する**

### ここでは取り付け/取り外し方法を説明します。FOMA通信設定ファイルのインストールは行い ません。→[P7](#page-7-0)

- FOMA通信設定ファイルのインストール前にパソコンに接続すると、USB ケーブルが差し込まれたことを自 動的に認識してドライバが要求されますが、「キャンセル」をクリックして終了してください。
- パソコンとFOMA端末は、電源が入っている状態で接続してください。
- ●本マニュアルでは、FOMA 充電機能付USB接続ケーブル 02(別売)での場合を例に説明しています。

# <span id="page-6-2"></span>USBケーブルを取り付ける

**1** USBケーブルのコネクタをFOMA端末の外部接続端子に差し込む

**2** USBケーブルのパソコン側のコネクタをパソコンのUSBポートに差し込む

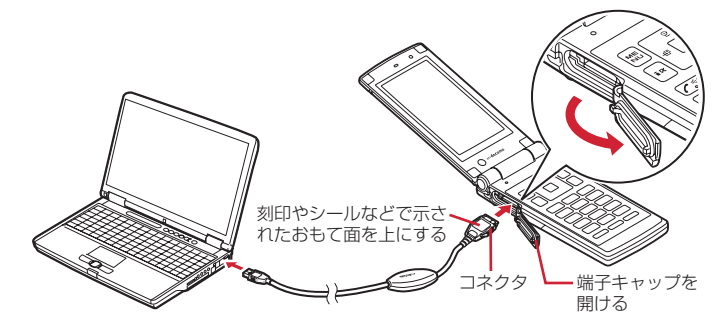

・ パソコンとFOMA端末が接続されると、FOMA端末の待受画面に が表示されます。

### 取り外しかた

**1** USBケーブルのコネクタのリリースボタンを押し(a)、FOMA端末から引き抜  $\zeta(2)$ 

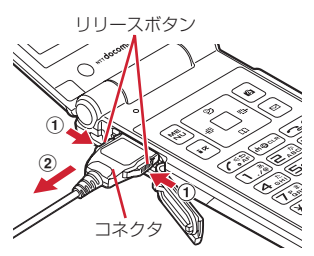

**6**

# **2** パソコンからUSBケーブルを取り外す

### **お知らせ**

- **・** FOMA端末からUSBケーブルを抜き差しする際は、コネクタ部分に無理な力がかからないように注意してください。 取り外すときは、必ずリリースボタンを押しながら水平に引き抜いてください。無理に引き抜こうとすると故障の原因 となります。
- **・** データ通信中に USB ケーブルを取り外さないでください。データ通信が切断され、誤動作やデータ消失の原因となり ます。

# <span id="page-7-0"></span>**FOMA通信設定ファイルをインストールする**

FOMA端末とパソコンをUSBケーブルで接続してデータ通信を行う場合は、FOMA通信設定ファ イルが必要です。使用するパソコンにFOMA端末を初めて接続する前に、あらかじめインストー ルしておきます。

インストール方法には、付属のCD-ROMのメニュー画面を利用する方法と、CD-ROM内のフォル ダを指定して手動でインストールする方法があります。

●操作する前に、必ず「インストール/アンインストール前の注意点」をご覧ください。→[P6](#page-6-1)

● Bluetooth接続の場合は、FOMA通信設定ファイルのインストールは必要ありません。

# <span id="page-7-2"></span>CD-ROMのメニューからインストールする

●操作5でFOMA端末をパソコンに接続する旨のメッセージが表示されるまで、FOMA端末を接続しないでくだ さい。

### 〈例〉Windows Vistaにインストールするとき

<span id="page-7-1"></span><mark>】</mark> CD-ROMをパソコンにセット<br>*9* 「データリンクソフト・各種設 「データリンクソフト・各種設定ソフト」をクリック<br><mark>Исктное скоко [тон: www.huwera.bujour</mark>

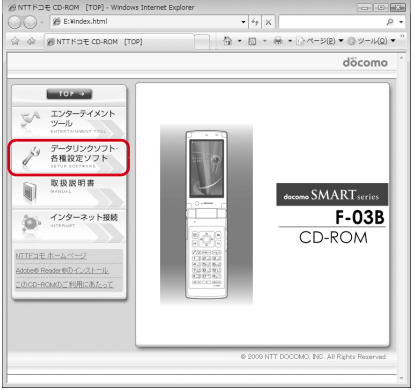

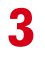

**3** 「FOMA通信設定ファイル(USBドライバ)」の「インストール」をクリックし、 表示されるウィンドウから「F03Bst.exe」アイコンをダブルクリック

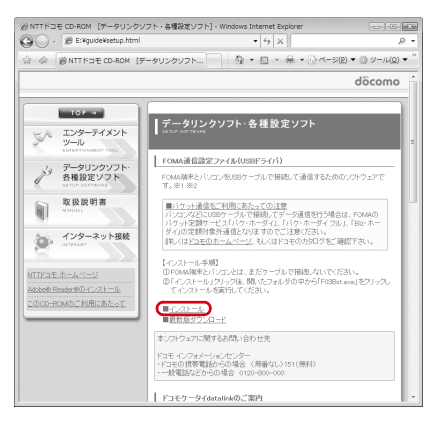

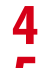

# **4 「**インストール開始」をクリック<br><mark>5</mark> FOMA端末をパソコンに接続す **5** FOMA端末をパソコンに接続する旨のメッセージが表示されたら、FOMA端末 をパソコンに接続

・ FOMA端末は電源が入った状態で接続してください。

# **6** インストール完了画面で「OK」をクリック

「ドコモ コネクションマネージャ」のインストール[→P15](#page-15-0)

# 手動でインストールする

### Windows Vistaの場合

## **1** CD-ROMをパソコンにセット

「F-03B CD-ROM」メニューが表示されます。手動でインストールする場合は本メニュー画面を閉じま す。

・ CD-ROMメニューから操作を進める→[P7「](#page-7-1)CD-ROMメニューからインストールする」操作2

# **2** FOMA端末をパソコンに接続

- ・ 電源が入った状態で接続してください。
	- ・「新しいハードウェアが見つかりました」画面が表示されます。「ドライバソフトウェアを検索してイン ストールします」をクリックします(お使いのパソコンによっては表示されない場合があります)。

# **3** 「ディスクはありません。他の方法を試します」をクリック

<mark>4</mark> 「コンピュータを参照してドライバソフトウェアを検索します」をクリック<br><mark>5</mark> 「参照」をクリック→「<CD-ROMドライブ名>: **5** 「参照」をクリック→「<CD-ROMドライブ名>: **¥**F03B\_USB\_Driver**¥**WinVista32」を選択し「OK」をクリック→「次へ」 をクリック

インストールが開始されます。

- ・ CD-ROMドライブ名はお使いのパソコンにより異なります。
- ・ お使いのパソコンのOSがWindows Vista 64ビット版の場合は、「WinVista64」を選択します。

# **6** 正常にインストールされた旨の画面が表示されたら、「閉じる」をクリック

# **7** 再度「新しいハードウェアの検出」画面が表示されるので、続けて操作3以降の 操作を繰り返し、FOMA通信設定ファイルをすべてインストールする

「デバイスを使用する準備ができました。」というポップアップメッセージがタスクバーに表示されると、 FOMA通信設定ファイルのインストールが完了します。

・ インストールを繰り返す回数は、お使いのパソコンの環境により異なります。

### Windows XPの場合

### **1** CD-ROMをパソコンにセット

「F-03B CD-ROM」メニューが表示されます。手動でインストールする場合は本メニュー画面を閉じま す。

・ CD-ROMメニューから操作を進める→[P7「](#page-7-1)CD-ROMメニューからインストールする」操作2

# **2** FOMA端末をパソコンに接続

- ・ 電源が入った状態で接続してください。
- ・ 新しいハードウェアの検索ウィザードが起動します。このとき、Windows Updateに接続するかの確 認画面が表示された場合は「いいえ、今回は接続しません」を選択して「次へ」をクリックします(お 使いのパソコンによっては表示されない場合があります)。
- **3** 「一覧または特定の場所からインストールする」を選択して、「次へ」をクリック<br><mark>1</mark> 「次の場所で最適のドライバを検索する」を選択→「次の場所を含める」を選択
	- **4** 「次の場所で最適のドライバを検索する」を選択→「次の場所を含める」を選択 →「参照」をクリックして「<CD-ROMドライブ名>:

# **¥**F03B\_USB\_Driver**¥**Win2k\_XP」を選択し「OK」をクリック→「次へ」を クリック

インストールが開始されます。

・ CD-ROMドライブ名はお使いのパソコンにより異なります。

- **5** 「新しいハードウェアの検索ウィザードの完了」と表示されたら、「完了」をク リック
- **6** 再度新しいハードウェアの検索ウィザードが表示されるので、続けて操作3以降 の操作を繰り返し、FOMA通信設定ファイルをすべてインストールする

「新しいハードウェアがインストールされ、使用準備ができました。」というポップアップメッセージがタ スクバーに表示されると、FOMA通信設定ファイルのインストールが完了します。

・ インストールを繰り返す回数は、お使いのパソコンの環境により異なります。

### Windows 2000の場合

### **1** CD-ROMをパソコンにセット

「F-03B CD-ROM」メニューが表示されます。手動でインストールする場合は本メニュー画面を閉じま す。

・ CD-ROMメニューから操作を進める→[P7「](#page-7-1)CD-ROMメニューからインストールする」操作2

# **2** FOMA端末をパソコンに接続

- ・ 電源が入った状態で接続してください。
- **3** 「新しいハードウェアの検索ウィザードの開始」画面で「次へ」をクリック<br><mark>4</mark> 「デバイスに最適なドライバを検索する」を選択→「次へ」をクリック

**4** 「デバイスに最適なドライバを検索する」を選択→「次へ」をクリック<br><mark>5</mark> 「場所を指定」を選択→「次へ」をクリック

**5** 「場所を指定」を選択→「次へ」をクリック

- **6** 「参照」をクリック→「<CD-ROMドライブ名>: **¥**F03B\_USB\_Driver**¥**Win2k\_XP」を選択し、ファイル指定画面でいずれかの ファイルを選択して「開く」をクリック→「OK」をクリック
	- ・ CD-ROMドライブ名はお使いのパソコンにより異なります。
- **7** ドライバ名が「FOMA F03B」と表示されていることを確認し「次へ」をク リック

インストールが開始されます。

- **8** 「新しいハードウェアの検索ウィザードの完了」と表示されたら、「完了」をク リック
- **9** 再度「新しいハードウェアの検索ウィザードの開始」画面が表示されるので、続 けて操作3以降の操作を繰り返し、FOMA通信設定ファイルをすべてインストー ルする

FOMA通信設定ファイルのインストールが完了します。 ・ インストールを繰り返す回数は、お使いのパソコンの環境により異なります。

# <span id="page-10-0"></span>FOMA通信設定ファイルを確認する

● FOMA端末がパソコンに正しく認識されていない場合、設定および通信はできません。

〈例〉Windows Vistaで確認するとき

- <mark>1</mark> (〜タート)→「コントロールパネル」→「システムとメンテナンス」→「デ バイスマネージャ」を順にクリック
	- Windows XPのとき
		- a「スタート」→「コントロールパネル」→「パフォーマンスとメンテナンス」→「システム」を順 にクリック
		- ②「システムのプロパティ」画面の「ハードウェア」タブをクリック→「デバイスマネージャ」をク リック

■ Windows 2000のとき

- ①「スタート」をクリック→「設定」から「コントロールパネル」をクリック→「システム」アイコ ンをダブルクリック
- ②「システムのプロパティ」画面の「ハードウェア」タブをクリック→「デバイスマネージャ」をク リック

# **2** 各デバイスの種類をダブルクリック→次のデバイス名が登録されていることを確 認

**10**

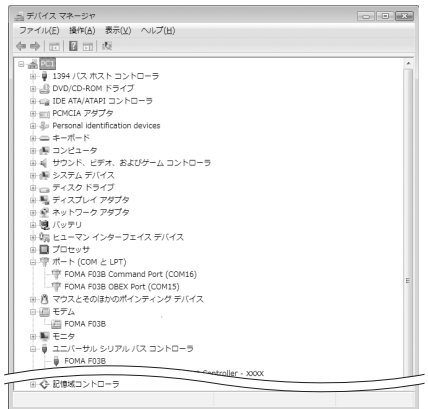

- ・ デバイスの種類とデバイス名は次のとおりです。 表示される順番はOSにより異なります。
	- ポート(COMとLPT): FOMA FO3B Command Port (COMx) \* FOMA FO3B OBEX Port (COMx) \*
	- モデム:FOMA F03B
	- ユニバーサルシリアルバスコントローラまたは USB(Universal Serial Bus)コントローラ: FOMA F03B
	- ※ xはパソコンの環境により、異なった数字が表 示されます。

# FOMA通信設定ファイルをアンインストールする

●操作する前に、必ず「インストール/アンインストール前の注意点」をご覧ください。→[P6](#page-6-1) ●操作する前に、パソコンからFOMA端末を取り外してください。

〈例〉Windows Vistaでアンインストールするとき

# **1** (スタート)→「コントロールパネル」→「プログラムのアンインストール」 を順にクリック

■ Windows XPのとき 「スタート」→「コントロールパネル」→「プログラムの追加と削除」を順にクリック

■ Windows 2000のとき 「スタート」をクリック→「設定」から「コントロールパネル」をクリック→「アプリケーションの追 加と削除」アイコンをダブルクリック

- **2** 「FOMA F03B USB」を選択して「アンインストールと変更」(Windows XP、 Windows 2000の場合は「変更と削除1) をクリック
- **3** 「FOMA F03B Uninstaller」と表示されていることを確認して「はい」をク リック

アンインストールを開始します。

# **4** 「ドライバを削除しました」画面が表示されたら「OK」をクリック

### **お知らせ**

**・** 削除画面で「FOMA F03B USB」が表示されていないときは、再度「FOMA通信設定ファイルをインストールする」 の操作を行った後に、アンインストールを行ってください。[→P7](#page-7-2)

# <span id="page-11-1"></span><span id="page-11-0"></span>**ダイヤルアップ通信サービス Bluetooth**®**接続を準備する**

### Bluetooth対応パソコンとFOMA端末をBluetooth接続して、データ通信を行います。

- ●パソコンの操作方法については、ご使用になるパソコンの取扱説明書をご覧ください。
- ●FOMA端末がBluetooth接続待機状態になると待受画面に 3 (青) が表示されます。FOMA端末とパソコン間 のBluetooth接続中は & (青) が、接続が成功すると & (青) が点滅します。

# FOMA端末にパソコンを登録する

初めてBluetooth接続する場合は、FOMA端末にパソコンを登録する必要があります。

●パソコンを登録するには、Bluetoothパスキーの入力が必要です。あらかじめ、半角英数字4~16桁でBluetooth パスキーを決めておいてください。

# FOMA端末で MENU 6 | ¥ 5

ダイヤルアップ登録待受中になります。

・ 5分経過しても接続がない場合は、自動的に中止されます。

# **2** パソコンでFOMA端末の検索と機器登録をする

- ・ FOMA端末がダイヤルアップ登録待受中に行います。
- ・ パソコンの取扱説明書によっては、「検索」の代わりに「探索」または「サーチ」、また「機器登録」の 代わりに「ペアリング」と表記されている場合があります。
- **3** FOMA端末に接続確認画面が表示されたら「はい」を選択

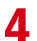

# <u>A</u> FOMA端末でBluetoothパスキーを入力して | [確定]

・ FOMA端末とパソコンで同じBluetoothパスキーを入力します。

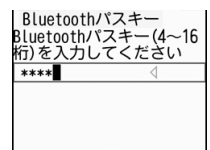

FOMA端末にパソコンが機器登録され、登録が完了するとダイヤルアップ登録待受中に戻り、接続待機 状態になります。

# **5** パソコンで接続の操作をする

### **お知らせ**

- **・** ダイヤルアップ登録待受中は、ヘッドセットサービス、ハンズフリーサービス、オーディオサービスの接続待機はでき ません。
- **・** パソコンに FOMA端末を登録する場合、パソコンが複数の機器を検索したときは、機器名称で FOMA端末を判別して ください。パソコンが同一名称の機器を複数検索したときは、機器アドレスで判別してください。

# <span id="page-12-1"></span>登録済みのパソコンと接続する

FOMA端末に登録済みのパソコンとBluetooth接続する場合は、FOMA端末を接続待機状態にします。

**FOMA端末でMENU** 6 → 1 → 1

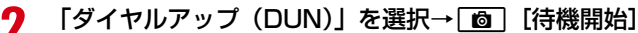

ダイヤルアップ接続待機状態になり、待受画面に戻ります。

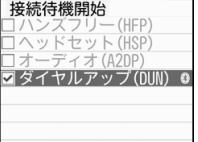

**3** パソコンで接続の操作をする

## <span id="page-12-0"></span>モデムの確認をする

● FOMA端末がパソコンに正しく認識されていない場合、設定および通信はできません。パソコンでご使用にな るモデムのモデム名や、ダイヤルアップ接続用に設定されたCOMポート番号を確認します。

〈例〉Windows Vistaで確認するとき

**1** (スタート)→「コントロールパネル」→「システムとメンテナンス」→「デ バイスマネージャ」を順にクリック

■ Windows XPのとき

- a「スタート」→「コントロールパネル」→「パフォーマンスとメンテナンス」→「システム」を順 にクリック
- ②「システムのプロパティ」画面の「ハードウェア」タブをクリック→「デバイスマネージャ」をク リック

■ Windows 2000のとき

- ①「スタート」をクリック→「設定」から「コントロールパネル」をクリック→「システム」アイコ ンをダブルクリック
- ②「システムのプロパティ」画面の「ハードウェア」タブをクリック→「デバイスマネージャ」をク リック

# **2** 各デバイスの種類をダブルクリック→モデム名またはCOMポート番号を確認

・「モデム」、「ポート(COMとLPT)」の下にモデム名またはCOMポート番号が表示されます。

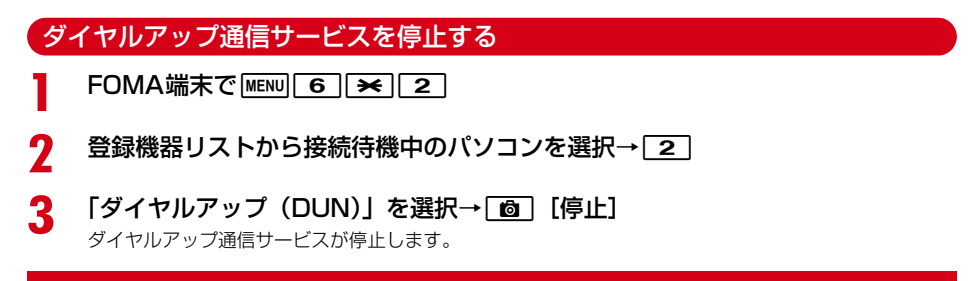

# <span id="page-13-0"></span>**ドコモ コネクションマネージャを利用する**

ドコモ コネクションマネージャは、定額データ通信および従量データ通信を行うのに便利なソフ トウェアです。mopera Uへのお申し込みや、お客様のご契約状況に応じたパソコンの設定を簡 単に行うことができます。

また、料金カウンタ機能でデータ通信量や利用金額の目安を確認することもできます。 ここでは、ドコモ コネクションマネージャのインストールまでを説明します。

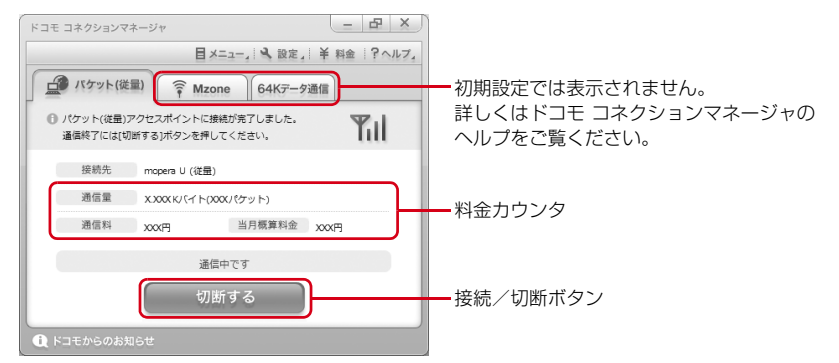

●FOMA端末を使ってインターネットに接続するには、サービスおよびデータ通信に対応したインターネットサー ビスプロバイダ(mopera Uなど)のご契約が必要です。 詳しくは、ドコモのホームページをご覧ください。

### **お知らせ**

### ■従量制データ通信(iモードパケット定額サービスなど含む)のご利用について

**・** パケット通信を利用して、画像を含むホームページの閲覧やデータのダウンロード(例:アプリケーション、音楽、動 画、OSまたはウイルス対策ソフトのアップデート)など、データ量の多い通信を行った場合には通信料が高額になり ますのでご注意ください。

なお、本FOMA端末をパソコンなどにUSBケーブルで接続してデータ通信を行う場合は、FOMAのパケット定額サー ビスのパケ・ホーダイ、パケ・ホーダイフル、Biz・ホーダイの定額対象外通信となりますのでご注意ください。

### ■ 定額データプランのご利用について

**・** 定額データプランを利用するには、定額データ通信に対応した料金プランのインターネットサービスプロバイダにご契 約いただく必要があります。詳しくは、ドコモのホームページをご覧ください。

### ■ moperaのご利用について

**・** moperaの接続設定方法については、moperaのホームページをご覧ください。 http://www.mopera.net/mopera/support/index.html

# ドコモ コネクションマネージャをインストールする前に

ドコモ コネクションマネージャをインストールする前に次の事項を確認し、必要に応じてソフトの設定変更や アンインストールを行ってください。

- FOMA端末とFOMA 充電機能付USB接続ケーブル 02(別売)またはFOMA USB接続ケーブル(別売)を 用意してください(Bluetooth接続の場合は、USBケーブルは必要ありません)。
- サービスおよびインターネットサービスプロバイダの契約内容を確認してください。
- ●ドコモ コネクションマネージャ以外の接続ソフトがインストールされている場合は、必要に応じて自動的に 起動しないように設定を変更してください。→[P15](#page-15-1)「ドコモ コネクションマネージャ以外の接続ソフトのご 利用について」

### Internet Explorerの設定を変更する

● ドコモ コネクションマネージャをインストールする前に、あらかじめInternet Explorerの「インターネット オプション」で、接続の設定を「ダイヤルしない」に設定してください。

〈例〉Windows Vistaで変更するとき

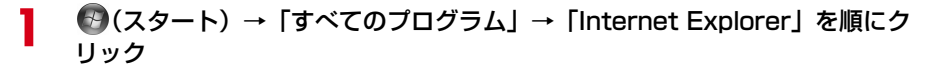

### ■ Windows XP、Windows 2000のとき

「スタート」をクリック→「すべてのプログラム」(Windows2000の場合は「プログラム」)を選択 →「Internet Explorer」をクリック

# <mark>2</mark> 「ツール」→「インターネットオプション」を順にクリック<br><mark>2</mark> 「接続」タブをクリック→「ダイヤルしない」を選択

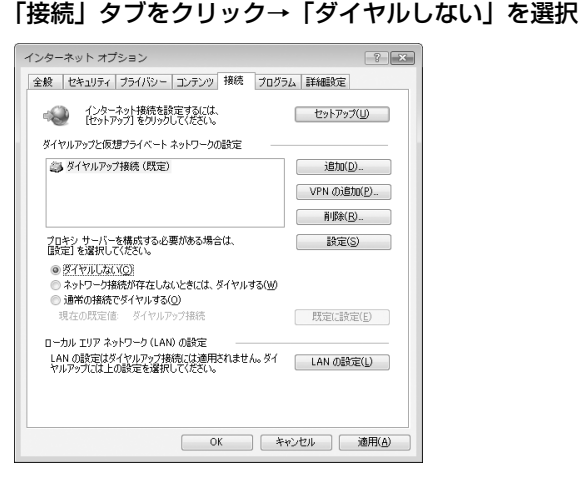

**4** 「OK」をクリック

### <span id="page-15-1"></span>ドコモ コネクションマネージャ以外の接続ソフトのご利用について

ドコモ コネクションマネージャには次のソフトと同じ機能が搭載されておりますので、同時にご利用いただく 必要はありません。必要に応じて、起動しない設定への変更やアンインストールを行ってください。 ・ mopera Uかんたんスタート

- ・ Uかんたん接続設定ソフト
- ・ FOMA PC設定ソフト
- ・ FOMAバイトカウンタ

また、ドコモ コネクションマネージャでMzone(公衆無線LAN接続)を利用する場合は、次の公衆無線LAN接 続ソフトはアンインストールを行ってください。なお、同時にインストールした場合、ドコモ コネクションマ ネージャでのMzone接続はご利用いただけません。

- ・ U公衆無線LANユーティリティソフト
- ・ ドコモ公衆無線LANユーティリティソフト
- ・ ドコモ公衆無線LANユーティリティプログラム

# <span id="page-15-0"></span>ドコモ コネクションマネージャをインストールする

- ●FOMA通信設定ファイルのインストール完了時に、ドコモ コネクションマネージャをインストールするため の画面が表示された場合は、「OK」をクリックして操作4から始めます。
- 既にFOMA通信設定ファイルがインストールされている場合、またはBluetooth接続のみでデータ通信を行う 場合は、操作1から始めます。

### 〈例〉Windows Vistaにインストールするとき

# <mark>1</mark> CD-ROMをパソコンにセット<br>*1* 「インターネット接続」をクリ

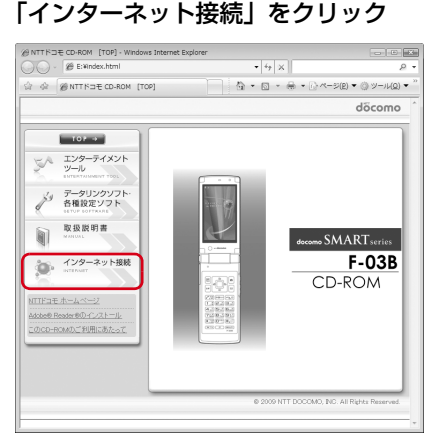

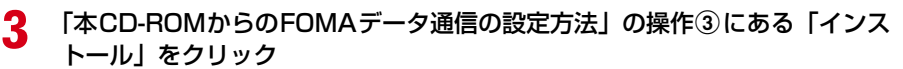

・ セキュリティの警告画面が表示された場合は、「実行」をクリックします。

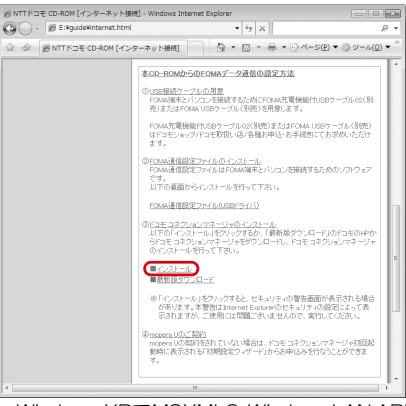

・ Windows XPでMSXML6・Wireless LAN APIのインストールの確認画面が表示された場合は「Install」 をクリックし、MSXML6・Wireless LAN APIをインストールします。MSXML6・Wireless LAN API のインストール完了後、Windowsを再起動すると、自動的にドコモ コネクションマネージャのインス トールが始まります。

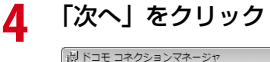

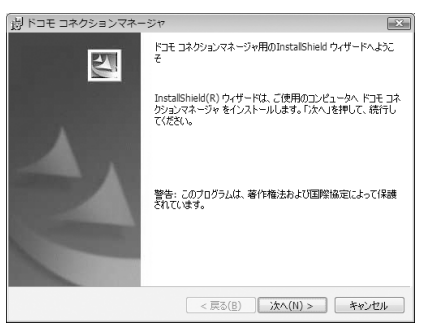

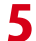

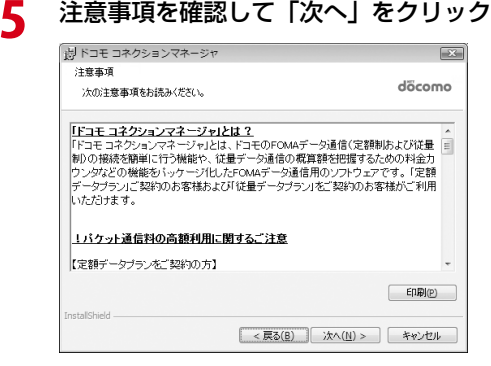

# **6** ソフトウェア使用許諾契約の内容を確認して、契約内容に同意する場合は「使用 許諾契約の条項に同意します」を選択し、「次へ」をクリック

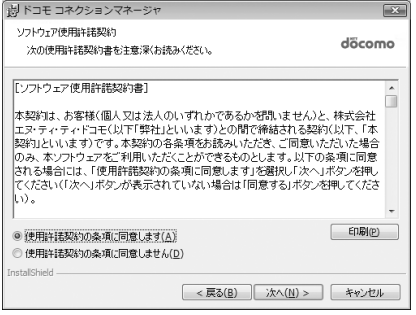

# **7** インストール先のフォルダを確認して「次へ」をクリック

・ インストール先を変更する場合は「変更」をクリックし、任意のインストール先を指定してください。

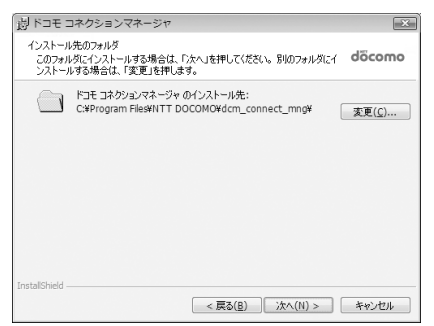

# **8** 「インストール」をクリック

インストールが始まります。

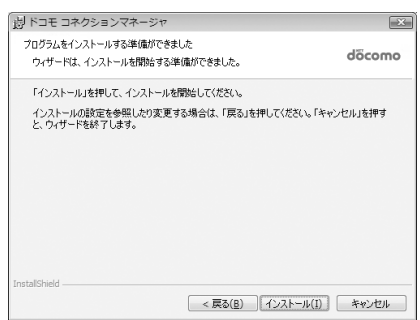

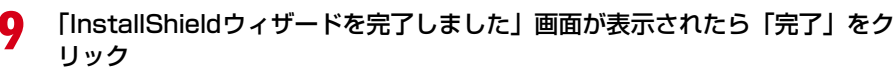

ドコモ コネクションマネージャのインストールが完了します。

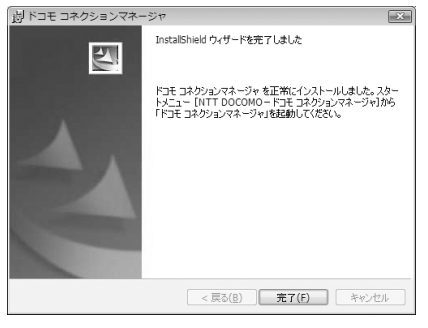

### **お知らせ**

- **・** インストールには数分かかる場合があります。
- **・** Windowsを再起動する旨のメッセージが表示された場合は、画面の指示に従い再起動してください。
- **・** データ通信中にインストールを行わないでください。

# ドコモ コネクションマネージャを起動する

●操作する前に、必ずパソコンとFOMA端末が正しく接続されていることを確認してください。

### 〈例〉Windows Vistaで設定するとき

**1** (スタート)→「すべてのプログラム」→「NTT DOCOMO」→「ドコモ コ ネクションマネージャ」→「ドコモ コネクションマネージャ」を順にクリック

### ■ Windows XP、Windows 2000のとき

「スタート」をクリック→「すべてのプログラム」(Windows 2000の場合は「プログラム」)→「NTT DOCOMO」→「ドコモ コネクションマネージャ」を順に選択して→「ドコモ コネクションマネー ジャ」をクリック

ドコモ コネクションマネージャが起動します。 初回起動時には、自動的に設定ウィザードが表示されます。

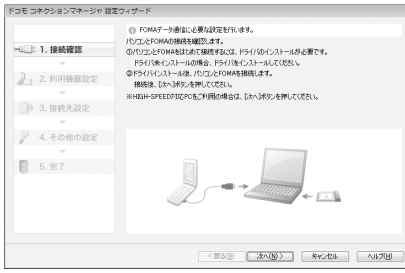

・ 設定ウィザードに従い、インターネットに接続してデータ通信を行うための設定を行います。 設定後にドコモ コネクションマネージャを利用して、通信を実行することができます。 詳しくは、『ドコモ コネクションマネージャ操作マニュアル』をご覧ください。

### **お知らせ**

- **・** インターネットブラウザやメールソフトを終了しただけでは、通信は切断されません。通信をご利用にならない場合は、 必ずドコモ コネクションマネージャの「切断する」ボタンで通信を切断してください。
- **・** OS アップデートなどにおいて自動更新を設定していると自動的にソフトウェアが更新され、パケット通信料が高額と なる場合がございますのでご注意ください。

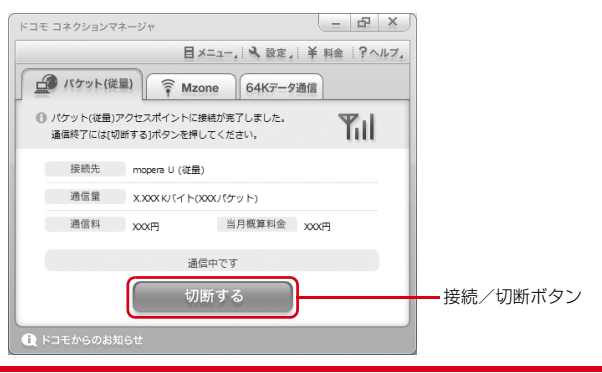

# <span id="page-19-0"></span>**ドコモ コネクションマネージャを利用しない通信を設定する**

### ドコモ コネクションマネージャを利用しないで、ダイヤルアップ接続の設定を行う方法について 説明します。

● パケット通信でmopera UなどHIGH-SPEED対応のアクセスポイントを利用する場合は、ドコモ コネクショ ンマネージャを利用して設定してください。

# ダイヤルアップネットワークの設定の流れ

- ●データ通信の準備の流れ→[P5](#page-5-0)
- ●操作する前に、必ずパソコンとFOMA端末が正しく接続されていることを確認してください。

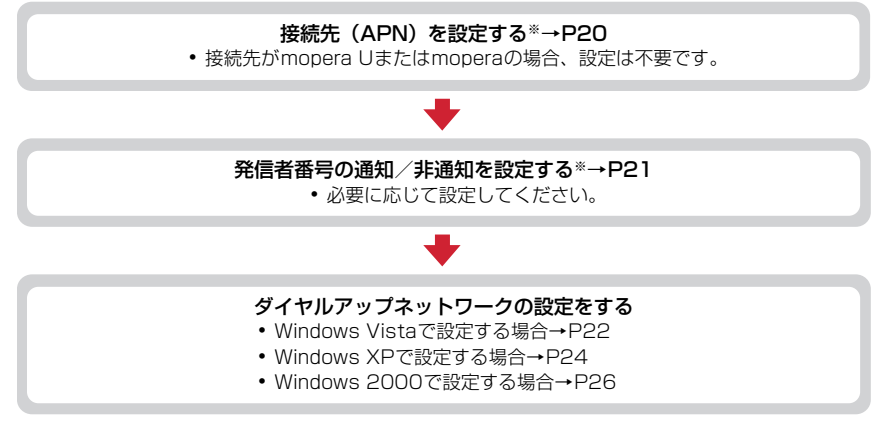

※ パケット通信の場合に設定します。

設定するには、ATコマンドを入力するための通信ソフトが必要です。

ここではWindows 2000、Windows XPに添付されている「ハイパーターミナル」を使った設定方法を説 明します。Windows Vistaは「ハイパーターミナル」に対応していません。Windows Vistaの場合は、 Windows Vista対応のソフトを使って設定してください(ご使用になるソフトの設定方法に従ってくださ  $(1)$ 

# <span id="page-20-0"></span>接続先(APN)を設定する

### 接続先(APN)と登録番号(cid)

パケット通信の接続先(APN)は、FOMA端末の登録番号(cid)1~10に設定できます。お買い上げ時、cidの 1にはmoperaに接続するためのAPN「mopera.ne.jp」が、3にはmopera Uに接続するためのAPN「mopera.net」 が登録されています。その他のプロバイダや社内LANに接続する場合は、cid2または4~10にAPNを登録します。

- 接続先(APN)については、プロバイダまたはネットワーク管理者にお問い合わせください。
- USBケーブル接続とBluetooth接続は、それぞれ個別に接続先(APN)を設定する必要があります。
- パケット通信時にUSBケーブル接続とBluetooth接続を切り替える場合は、再度接続先 (APN) を設定する必要 があります。
- ●接続先の設定は、パケット通信用の電話帳登録として考えられます。接続先の設定項目をFOMA端末の電話帳 と比較すると、次のようになります。

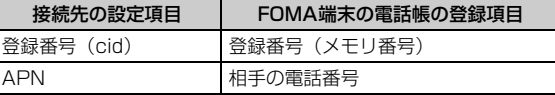

● 登録したcidはダイヤルアップ接続設定での接続番号となります。

<span id="page-20-1"></span>接続先(APN)を設定する

〈例〉Windows XPで設定するとき

- **1** 「スタート」をクリック→「すべてのプログラム」(Windows 2000の場合は 「プログラム」)→「アクセサリ」→「通信」を順に選択して「ハイパーターミナ ル」をクリック
- 

**2** 「名前」に接続先名など任意の名前を入力→「OK」をクリック

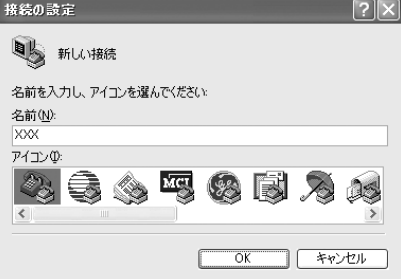

・「名前」に次の記号(半角文字)は使用できません。 ¥/:\*?<>|"

**3** 「電話番号」に実在しない電話番号(「0」など)を入力→「接続方法」を選択→ 「OK」をクリック

**20**

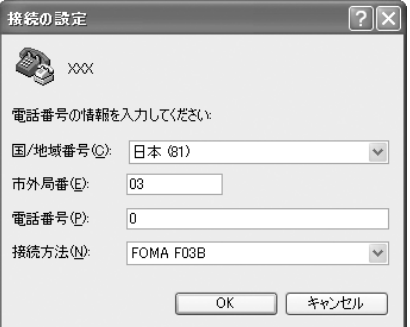

- ・「市外局番」はパソコンの環境により異なります。 接続先 (APN) の設定とは関係ありませんので、 変更不要です。
- ・「接続方法」は次のように設定します。 USBケーブル接続の場合:「FOMA F03B」を選 択
	- Bluetooth接続の場合:「ご使用のBluetoothリ ンク経由標準モデム」または「Bluetooth機器 メーカが提供しているBluetoothモデム」を選 択

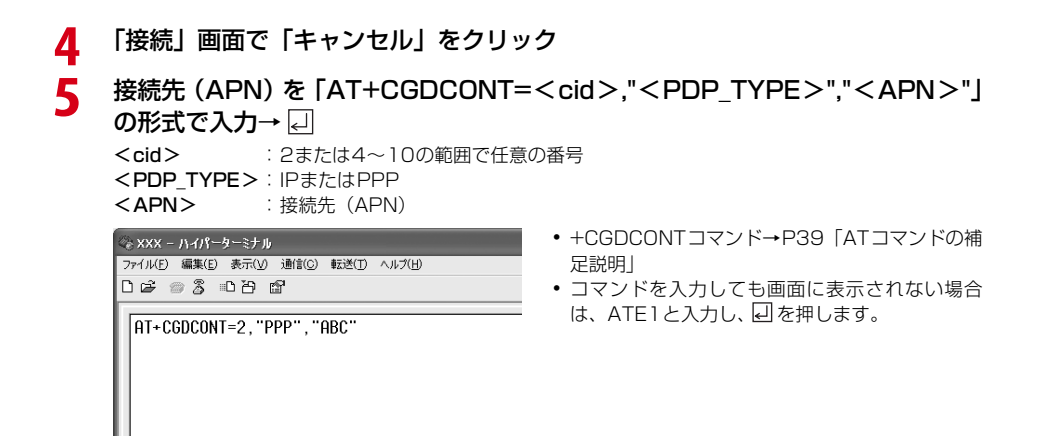

**6** 「OK」と表示されていることを確認して「ファイル」をクリック→「ハイパー ターミナルの終了」をクリック

**7** 切断の確認で「はい」をクリック→保存の確認で「いいえ」をクリック

<span id="page-21-0"></span>発信者番号の通知/非通知を設定する

パケット通信時の発信者番号の通知/非通知を一括して設定します。 発信者番号はお客様の大切な情報です。通知する際には十分にご注意ください。 ● mopera Uまたはmoperaを利用する場合、「非通知」に設定すると接続できません。

〈例〉Windows XPで設定するとき

# <mark>1</mark> 「接続先(APN)の設定」の操作 1 〜4を実行<br>2 発信者番号の通知/非通知を「AT \* DGPIR= **2** 発信者番号の通知/非通知を「AT\*DGPIR=<n>」の形式で入力→

 $\langle n \rangle$ : 0~2

- 0 :そのまま接続(お買い上げ時)
- 1 :184を付けて接続(非通知)
- 2 :186を付けて接続(通知)

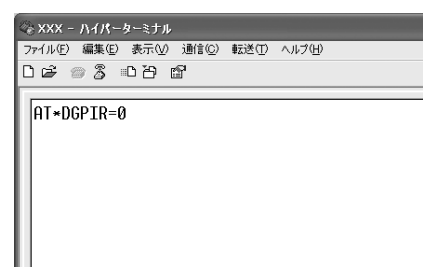

・ コマンドを入力しても画面に表示されない場合 は、ATE1と入力し、回を押します。

- **3** 「OK」と表示されていることを確認して「ファイル」をクリック→「ハイパー ターミナルの終了」をクリック
- **4** 切断の確認で「はい」をクリック→保存の確認で「いいえ」をクリック

### <span id="page-22-1"></span>ダイヤルアップネットワークでの通知/非通知設定について

ダイヤルアップネットワークの設定でも、接続先の番号に186 (通知) /184 (非通知) を付けられます。 ● \* DGPIR コマンド、ダイヤルアップネットワークの設定の両方で設定を行った場合の発信者番号の通知/非 通知は次のとおりです。

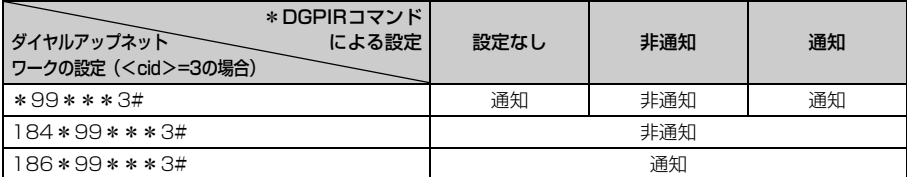

# ダイヤルアップネットワークを設定する

<span id="page-22-0"></span>Windows Vistaで設定する

- 
- <mark>1</mark> (9(スタート)→「接続先」を順にクリック<br><mark>2</mark> 「接続またはネットワークをセットアップしま

**2** 「接続またはネットワークをセットアップします」をクリック **3** 「ダイヤルアップ接続をセットアップします」を選択して「次へ」をクリック

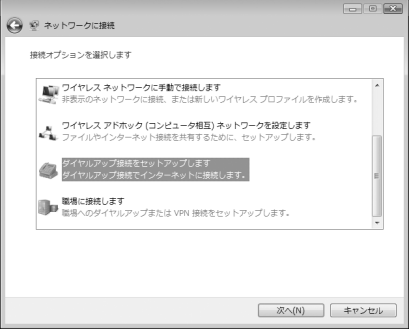

■「どのモデムを使いますか?」画面が表示されたとき USBケーブル接続の場合:「FOMA F03B」をクリック Bluetooth接続の場合:「ご使用のBluetoothリンク経由標準モデム」または「Bluetooth機器メー カが提供しているBluetoothモデム」をクリック

# **4** 「ダイヤルアップの電話番号」に接続先の電話番号(パケット通信の場合は 「\*99 \* \* \* <cid>#1) を半角で入力→「ユーザー名」を入力→「パスワード」 を入力→「接続名」を入力して「接続」をクリック

<cid>: [P20](#page-20-1)「接続先 (APN) を設定する | で登録したcid番号

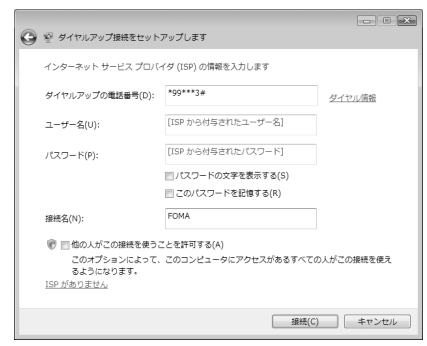

・ mopera Uまたはmoperaへ接続する場合は次の ように入力します。

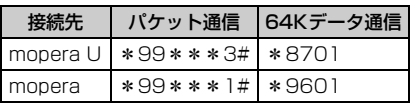

- ・ 接続先がmopera Uまたはmoperaの場合、「ユー ザー名」「パスワード」は空欄でもかまいません。
- ・「接続名」の先頭に .(半角文字のピリオド)は使 用できません。また、次の記号(半角文字)は使 用できません。  $4/82$

**5** 接続中の画面で「スキップ」をクリック

・ ここではすぐに接続せずに、設定だけを行います。

**6** 「インターネット接続テストに失敗しました」画面で「接続をセットアップしま す」をクリック

<mark>7</mark> 「閉じる」をクリック<br>8 <del>(?</del>)(スタート)→「

<mark>8</mark> (タ(スタート)→「接続先」を順にクリック<br>9 作成した接続先を右クリックして「プロパテ <mark>9</mark> 作成した接続先を右クリックして「プロパティ」をクリック<br><mark>1∩</mark> 「全般」タブの各項目の設定を確認

**10** 「全般」タブの各項目の設定を確認

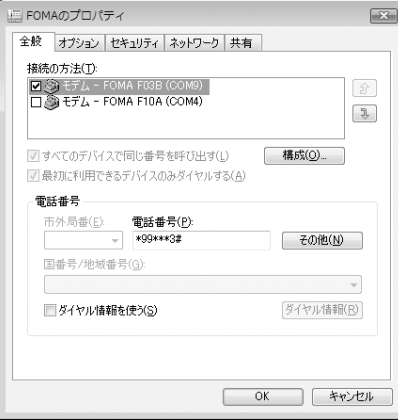

・ パソコンに複数のモデムが接続されているとき は、次のように設定します。

USBケーブル接続の場合:「接続の方法」で「モ デム-FOMA F03B」のみを選択します。

Bluetooth接続の場合:「接続の方法」で「モデ ム-(ご使用のBluetoothリンク経由標準モデ ム)」または「モデム-(Bluetooth機器メーカ が提供しているBluetoothモデム)」を選択し ます。

• 選択したモデム以外は非選択(□)にしてくだ さい。

・「接続の方法」に表示されたモデムに割り当てら れるCOMポート番号は、お使いのパソコンの環 境により異なります。

•「ダイヤル情報を使う|を非選択 (■)にします。

# 11 「ネットワーク」タブをクリック→各項目を画面例のように設定<br>「■EGNAのプロパティ

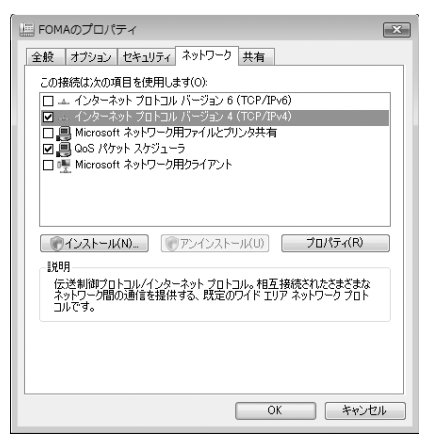

- ・「インターネットプロトコルバージョン6(TCP/ IPv6) | を非選択 (□) にします。
- ・ プロバイダなどからIPおよびDNS情報の設定が 指示されている場合は、「インターネットプロト コルバージョン4(TCP/IPv4)」を選択し「プロ パティ」をクリックして、各種情報を設定してく ださい。
- ・ プロバイダなどから「QoSパケットスケジューラ」 および、その他の項目についての指示がある場合 は、必要に応じて選択/非選択を設定してくださ い。

- **12** 「オプション」タブをクリック→「PPP設定」をクリック
- **13** すべての項目を非選択( )にして「OK」をクリック PPP 設定 □ICP 拡張を使う(F) ■ソフトウェアによる圧縮を行う(N) ■単一リンク接続に対してマルチリンクをネゴシエートする(M) **OK キャンセル**
- **14** 「OK」をクリック 通信を実行する[→P30](#page-30-0)

## <span id="page-24-0"></span>Windows XPで設定する

- **1** 「スタート」をクリック→「すべてのプログラム」→「アクセサリ」→「通信」 を順に選択して「新しい接続ウィザード」をクリック
- 
- **2** 「新しい接続ウィザードの開始」画面で「次へ」をクリック
- **3** 「インターネットに接続する」を選択して「次へ」をクリック
- **4** 「接続を手動でセットアップする」を選択して「次へ」をクリック **5** 「ダイヤルアップモデムを使用して接続する」を選択して「次へ」をクリック
	- ■「デバイスの選択」画面が表示されたとき

USBケーブル接続の場合:「モデム-FOMA F03B」を選択して「次へ」をクリック Bluetooth接続の場合:「モデム-(ご使用のBluetoothリンク経由標準モデム)」または「モデム- (Bluetooth機器メーカが提供しているBluetoothモデム)」を選択して「次へ」をクリック

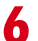

**6** 「ISP名」に任意の接続名を入力→「次へ」をクリック

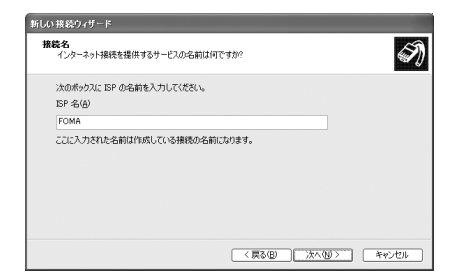

・「ISP 名」の先頭に .(半角文字のピリオド)は使 用できません。また、次の記号(半角文字)は使 用できません。 ¥/:\*?<>|"

# **7** 「電話番号」に接続先の電話番号(パケット通信の場合は「\*99\*\*\*<cid> #」)を半角で入力→「次へ」をクリック

<cid>: [P20](#page-20-1)「接続先 (APN) を設定する | で登録したcid番号

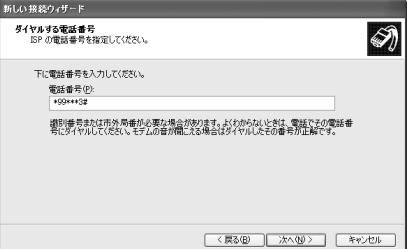

・ mopera Uまたはmoperaへ接続する場合は次の ように入力します。

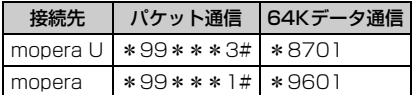

# **8** 「ユーザー名」を入力→「パスワード」を入力→「パスワードの確認入力」を入 力→各項目を画面例のようにすべて選択して「次へ」をクリック

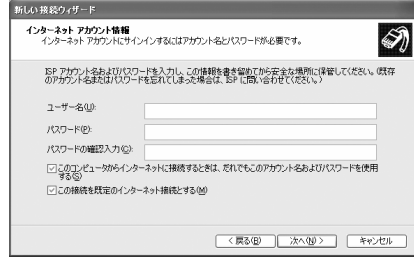

・ 接続先がmopera Uまたはmoperaの場合、「ユー ザー名」「パスワード」「パスワードの確認入力」 は空欄でもかまいません。

**9** 「新しい接続ウィザードの完了」画面で「完了」をクリック

**10** 「スタート」をクリック→「すべてのプログラム」→「アクセサリ」→「通信」 を順に選択して「ネットワーク接続」をクリック

**11** 作成した接続先アイコンを選択して「ファイル」をクリック→「プロパティ」を クリック

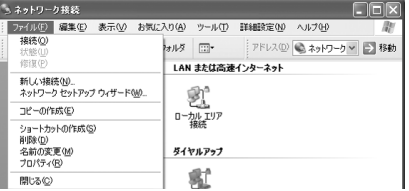

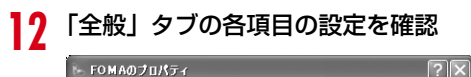

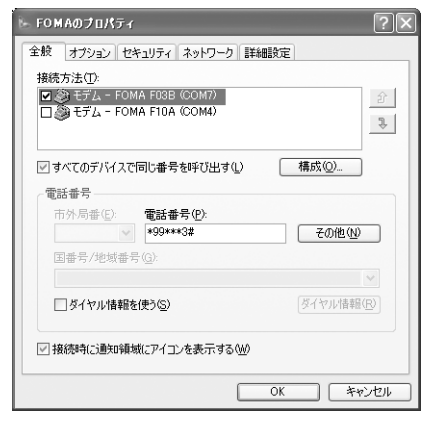

・ パソコンに複数のモデムが接続されているとき は、次のように設定します。

USBケーブル接続の場合:「接続方法」で「モデ ム-FOMA F03B」のみを選択します。

Bluetooth接続の場合:「接続方法」で「モデム- (ご使用のBluetoothリンク経由標準モデム)」 または「モデム-(Bluetooth機器メーカが提供 しているBluetoothモデム)」を選択します。

- 選択したモデム以外は非選択 (■) にしてくだ さい。
- ・「接続方法」に表示されたモデムに割り当てられる COMポート番号は、お使いのパソコンの環境によ り異なります。
- •「ダイヤル情報を使う」を非選択(□)にします。

# **13** 「ネットワーク」タブをクリック→各項目を画面例のように設定→「設定」をク リック

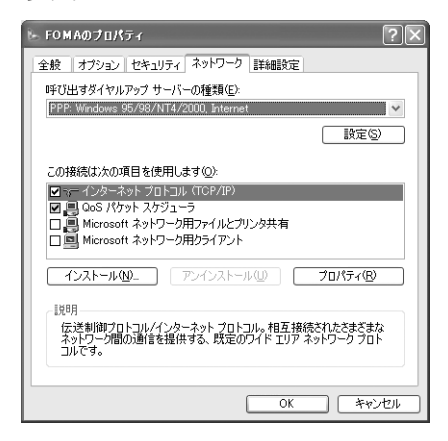

- ・「この接続は次の項目を使用します」の「QoS パ ケットスケジューラ」は設定を変更できませんの で、そのままにしてください。
- ・ プロバイダなどからIPおよびDNS情報の設定が 指示されている場合は、「インターネットプロト コル(TCP/IP)」を選択し「プロパティ」をク リックして、各種情報を設定してください。

# <mark>14</mark> すべての項目を非選択 (□) にして「OK」をクリック<br>
PPP 設定

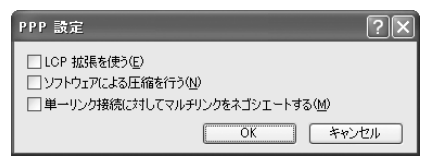

# **15** 「OK」をクリック

通信を実行する[→P30](#page-30-0)

### <span id="page-26-0"></span>Windows 2000で設定する

**1** 「スタート」をクリック→「プログラム」→「アクセサリ」→「通信」を順に選 択して「ネットワークとダイヤルアップ接続」をクリック

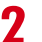

2 「新しい接続の作成」アイコンをダブルクリック<br><del>Mathlocks/typing</del>

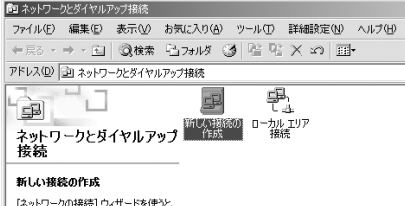

【ネットワークの接続】 ウィザードを使うと、<br>新しい接続を作成して、このコンピュータ<br>からほかのコンピュータやネットワークへア<br>クセスできるようになります。

■「所在地情報」画面が表示されたとき a「市外局番/エリアコード」に市外局番を入力→「OK」をクリック b「電話とモデムのオプション」画面で「OK」をクリック

**3** 「ネットワークの接続ウィザードの開始」画面で「次へ」をクリック

- **4** 「インターネットにダイヤルアップ接続する」を選択して「次へ」をクリック **5** 「インターネット接続を手動で設定するか、またはローカルエリアネットワーク (LAN)を使って接続します」を選択して「次へ」をクリック
- **6** 「電話回線とモデムを使ってインターネットに接続します」を選択して「次へ」 をクリック

■「モデムの選択」画面が表示されたとき

USBケーブル接続の場合:「FOMA F03B」を選択して「次へ」をクリック Bluetooth接続の場合:「(ご使用のBluetoothリンク経由標準モデム)」または「(Bluetooth機器 メーカが提供しているBluetoothモデム)」を選択して「次へ」をクリック

**7** 「電話番号」に接続先の電話番号(パケット通信の場合は「\*99\*\*\*<cid> #」)を半角で入力→「詳細設定」をクリック

<cid>: [P20](#page-20-1)「接続先 (APN) を設定する | で登録したcid番号

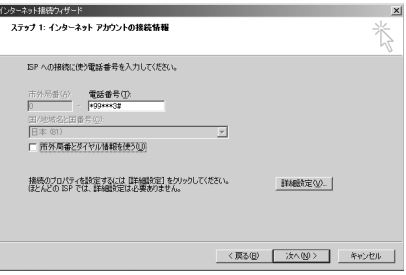

・ mopera Uまたはmoperaへ接続する場合は次の ように入力します。

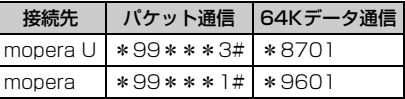

●「市外局番とダイヤル情報を使う」を非選択(■) にします。

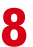

# **8** 「接続」タブの各項目を画面例のように設定

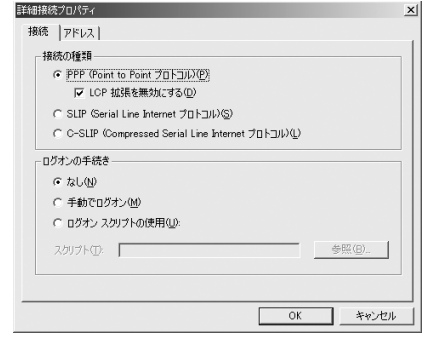

# **9** 「アドレス」タブをクリック→各項目を設定

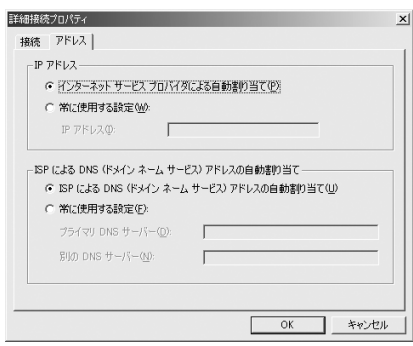

- ・ プロバイダなどからIPおよびDNS情報の設定が 指示されている場合は、各種情報を設定してくだ さい。
- ・ 接続先がmopera Uまたはmoperaの場合は、設 定を変更しなくてもかまいません。

# **10** 「OK」をクリック→「次へ」をクリック **11** 「ユーザー名」を入力→「パスワード」を入力→「次へ」をクリック

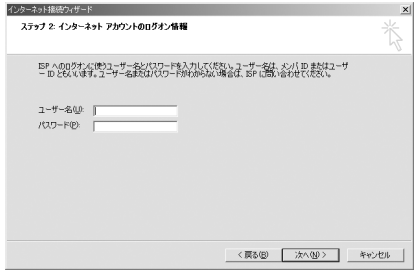

・ 接続先がmopera Uまたはmoperaの場合、「ユー ザー名」「パスワード」は空欄でもかまいません。 「次へ」をクリックし、入力されていないことを確 認する画面が表示されたら、「はい」をクリックし ます。

**12** 「接続名」に任意の接続名を入力→「次へ」をクリック

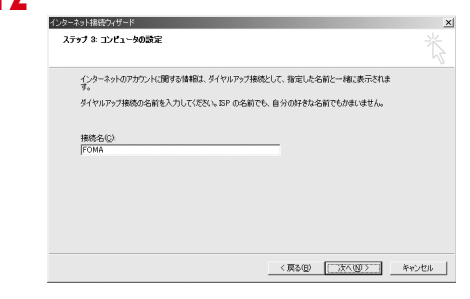

・「接続名」の先頭に.(半角文字のピリオド)は使 用できません。

**13** 「インターネットメールアカウントのセットアップ」の画面で「いいえ」を選択 して「次へ」をクリック

**14** 「完了」をクリック

**15** 作成した接続先アイコンを選択して「ファイル」をクリック→「プロパティ」を クリック

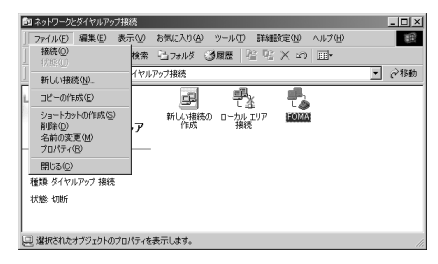

# **16** 「全般」タブの各項目の設定を確認

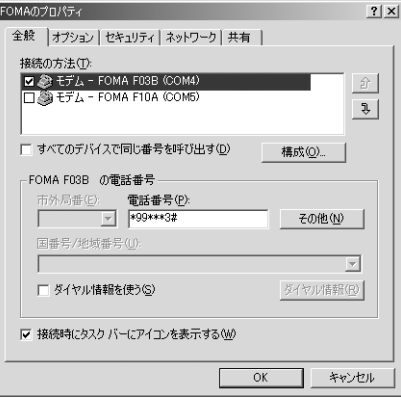

- ・ パソコンに複数のモデムが接続されているときは、 次のように設定します。
	- USBケーブル接続の場合:「接続の方法」で「モ デム-FOMA F03B」のみを選択します。
	- Bluetooth接続の場合:「接続の方法」で「モデ ム-(ご使用のBluetoothリンク経由標準モデ ム)」または「モデム-(Bluetooth機器メーカ が提供しているBluetoothモデム)」を選択し ます。
- 選択したモデム以外は非選択(□)にしてくださ い。
- ・「接続の方法」に表示されたモデムに割り当てられ るCOMポート番号は、お使いのパソコンの環境に より異なります。
- ・ モデムを変更した場合は、「電話番号」の各項目が 初期化されますので、もう一度接続先電話番号を 入力してください。
- •「ダイヤル情報を使う」を非選択(■)にします。

**17** 「ネットワーク」タブをクリック→各項目を画面例のように設定→「設定」をク リック

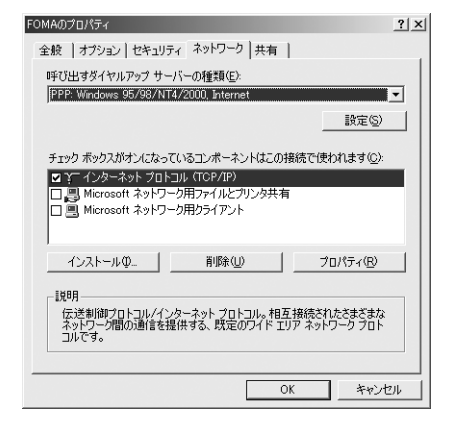

# <mark>18</mark> すべての項目を非選択 ( │ ) にして 「OK」をクリック

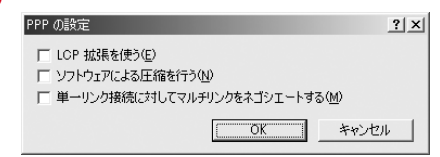

**19** 「OK」をクリック

通信を実行する[→P30](#page-30-0)

# <span id="page-30-0"></span>ダイヤルアップ接続で通信を実行する

通信の実行や切断について説明します。

### 〈例〉Windows Vistaのとき

### **1** パソコンとFOMA端末を接続

USBケーブル接続の場合→[P6](#page-6-2) Bluetooth接続の場合[→P12](#page-12-1)

## <mark>2</mark> (■) (スタート) → 「接続先」を順にクリック→接続先を選択して「接続」をク リック

■ Windows XPのとき

「スタート」をクリック→「すべてのプログラム」→「アクセサリ」→「通信」を順に選択して「ネッ トワーク接続」をクリック→接続アイコンをダブルクリック

■ Windows 2000のとき

「スタート」をクリック→「プログラム」→「アクセサリ」→「通信」を順に選択して「ネットワーク とダイヤルアップ接続」をクリック→接続アイコンをダブルクリック

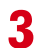

**3** 「ユーザー名」を入力→「パスワード」を入力→「ダイヤル」をクリック

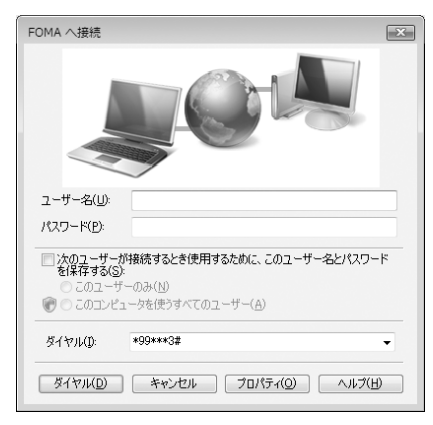

- ・ mopera Uまたはmoperaを利用する場合、「ユー ザー名」「パスワード」は空欄でもかまいません。
- ・ 設定中に「ユーザー名」の入力や「パスワード」 の保存をした場合、入力は不要です。
- ・ 接続完了画面が表示された場合は「OK」をクリッ クしてください。

### **お知らせ**

**・** FOMA 端末には、パケット通信を実行すると発信中画面が、64K データ通信を実行すると呼出中画面が表示され、接 続すると次の画面が表示されます。

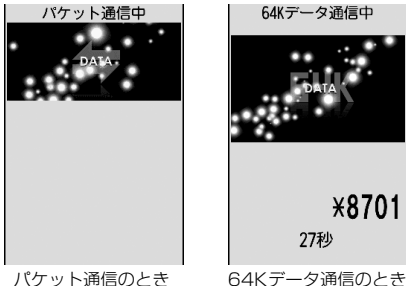

- **・** パソコンに表示される通信速度は、実際の通信速度とは異なる場合があります。
- **・** 接続アイコン作成時のFOMA端末を接続した場合のみ、通信が行えます。

### 通信を切断する

パソコンのブラウザを終了しただけでは切断されない場合があります。確実に切断するには、次の操作を行って ください。

〈例〉Windows Vistaのとき

**1** タスクトレイの を右クリック→「切断」を選択して切断する接続先をクリッ ク

■ Windows XP、Windows 2000のとき タスクトレイのダイヤルアップアイコンをクリック→「切断」をクリック

# <span id="page-32-0"></span>**ATコマンド**

ATコマンドとは、パソコンでFOMA端末の各機能を設定するためのコマンド(命令)です。FOMA 端末はATコマンドに準拠し、さらに拡張コマンドの一部や独自のATコマンドをサポートしてい ます。

### ATコマンドの入力形式

ATコマンドは、コマンドの先頭に必ず「AT」を付けて、半角英数字で入力してください。

〈例〉ATDコマンドでmopera Uに接続するとき

# $ATD*99***3#$

リターンマーク:Enterキーを押します。コマンドの区切りになります。

パラメータ:コマンドの内容です。

コマンド:コマンド名です。

ATコマンドは、コマンドに続くパラメータを含めて、必ず1行で入力します。1行とは最初の文字から ロ を押 した直前までの文字のことで、「AT」を含む最大256文字入力できます。

## <span id="page-32-1"></span>ATコマンドの入力モード

ATコマンドでFOMA端末を操作する場合は、パソコンをターミナルモードにしてください。ターミナルモード とは、パソコンを1台の通信端末のように動作させるモードです。ターミナルモードにすると、キーボードから 入力された文字がそのまま通信ポートに送られ、FOMA端末を操作できます。

- ●オフラインモード FOMA端末が待受の状態です。通常ATコマンドでFOMA端末を操作する場合は、この状態で操作します。
- ●オンラインデータモード FOMA端末が通信中の状態です。この状態のときにATコマンドを入力すると、送られてきた文字をそのまま 通信先に送信して、通信先のモデムを誤動作させる場合がありますので、通信中はATコマンドを入力しない でください。
- ●オンラインコマンドモード FOMA端末が通信中の状態でも、ATコマンドでFOMA端末を操作できる状態です。その場合、通信先との接 続を維持したままATコマンドを実行し、終了すると再び通信を続けられます。

### ■ オンラインデータモードとオンラインコマンドモードを切り替えるとき

FOMA端末をオンラインデータモードからオンラインコマンドモードに切り替えるには、次の方法がありま す。

- ・ +++コマンドまたはS2レジスタに設定したコードを入力します。
- ・「AT&D1」に設定されているときに、RS-232C※のER信号をOFFにします。 ※ USBやBluetoothインタフェースにより、RS-232Cの信号線がエミュレートされていますので、通信 アプリケーションによるRS-232Cの信号線制御が有効になります。

また、オンラインコマンドモードからオンラインデータモードに切り替えるには、「ATO ロ」と入力します。

### **お知らせ**

**・** 外部機器から発信・ATコマンド発信を行った場合、2in1がデュアルモードまたはAモード時はAナンバー、Bモード 時はBナンバーで発信します。

# ATコマンド一覧

- FOMA FO3B (モデム)で使用できるATコマンドです。
- I パソコンや通信ソフトのフォント設定により、「¥」を入力しても「\」と表示される場合があります。
- FOMA端末の電源を切らずに電池パックを取り外した場合、設定値が記録されないことがあります。

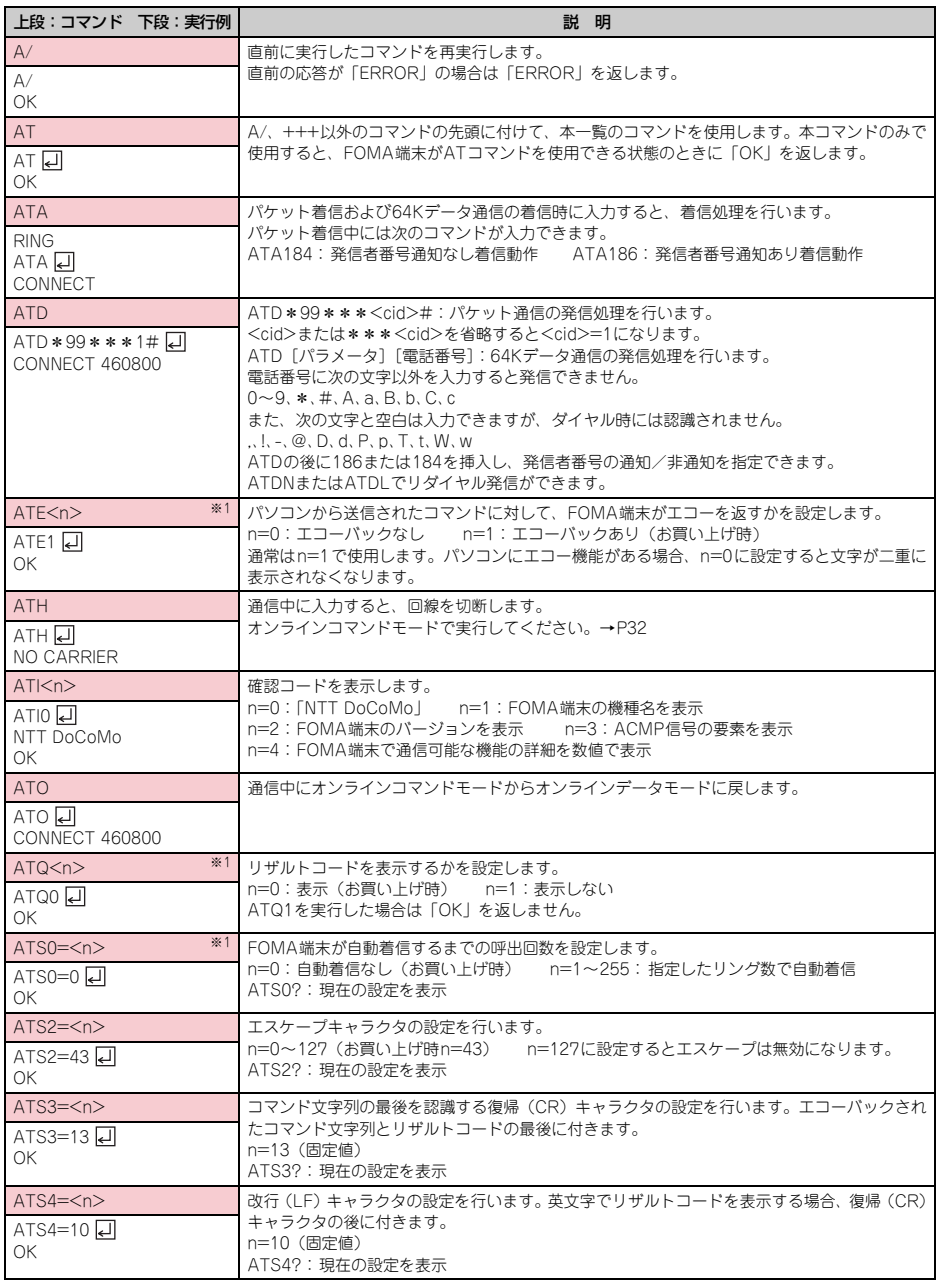

<span id="page-34-0"></span>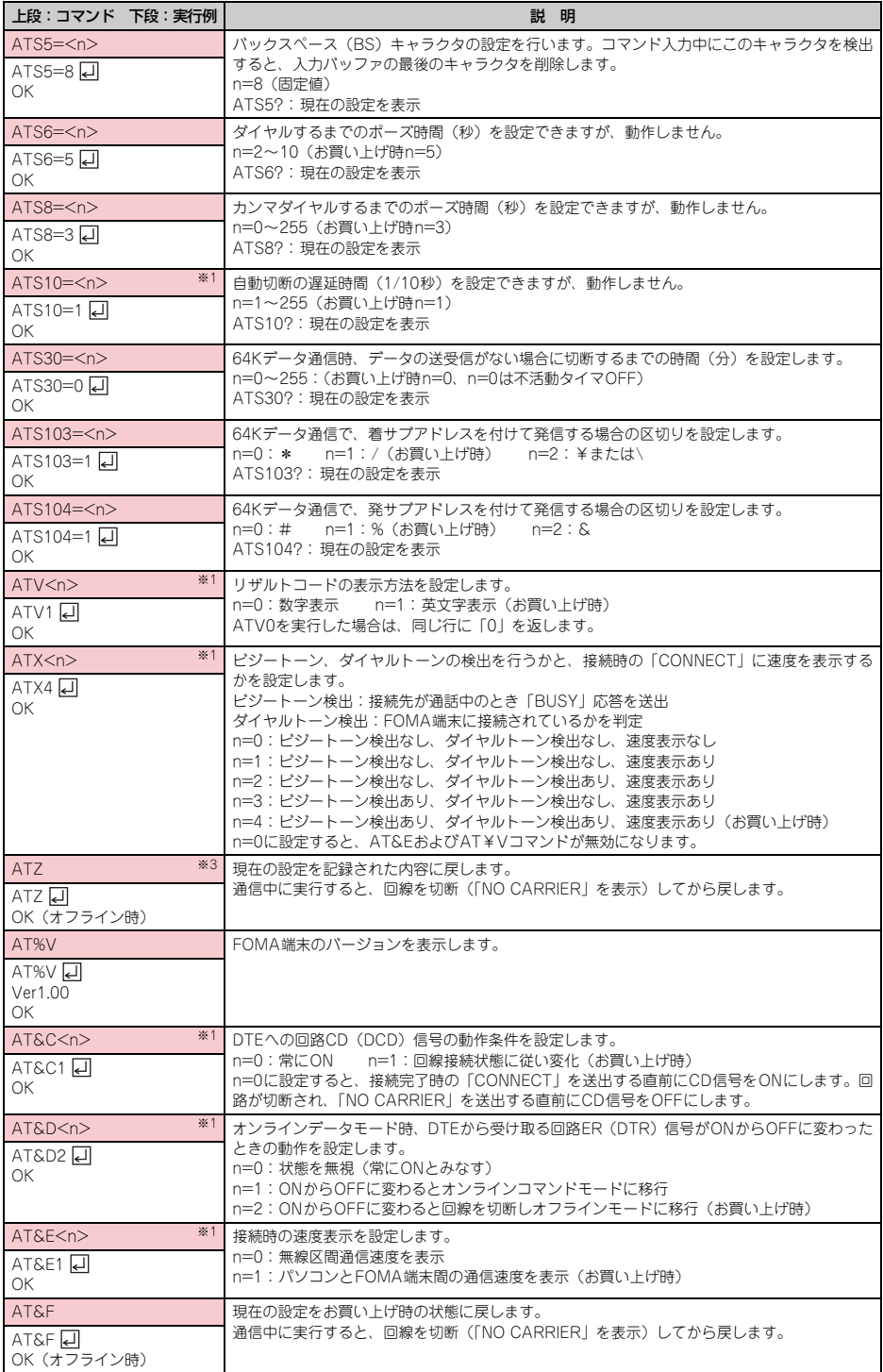

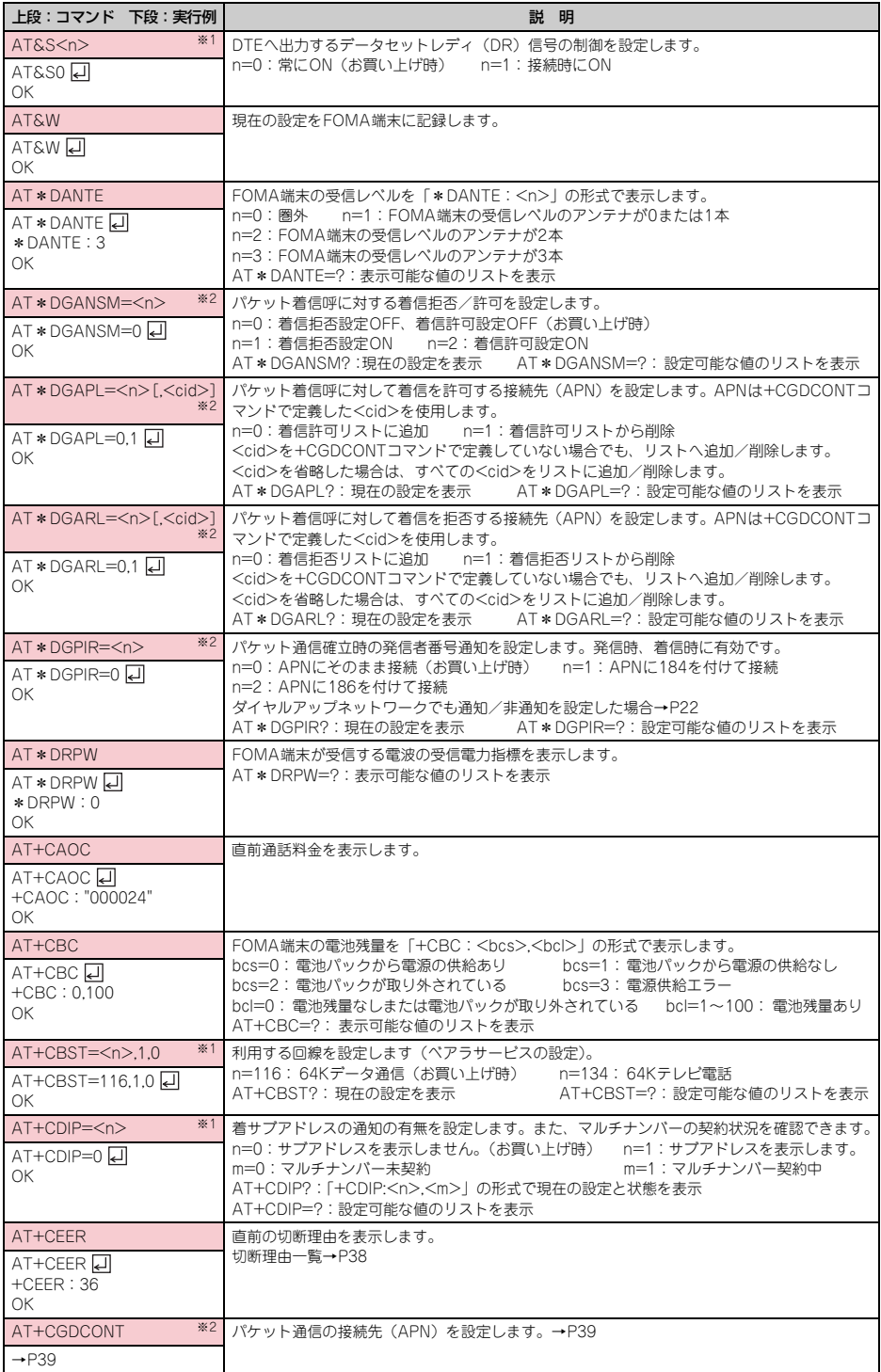

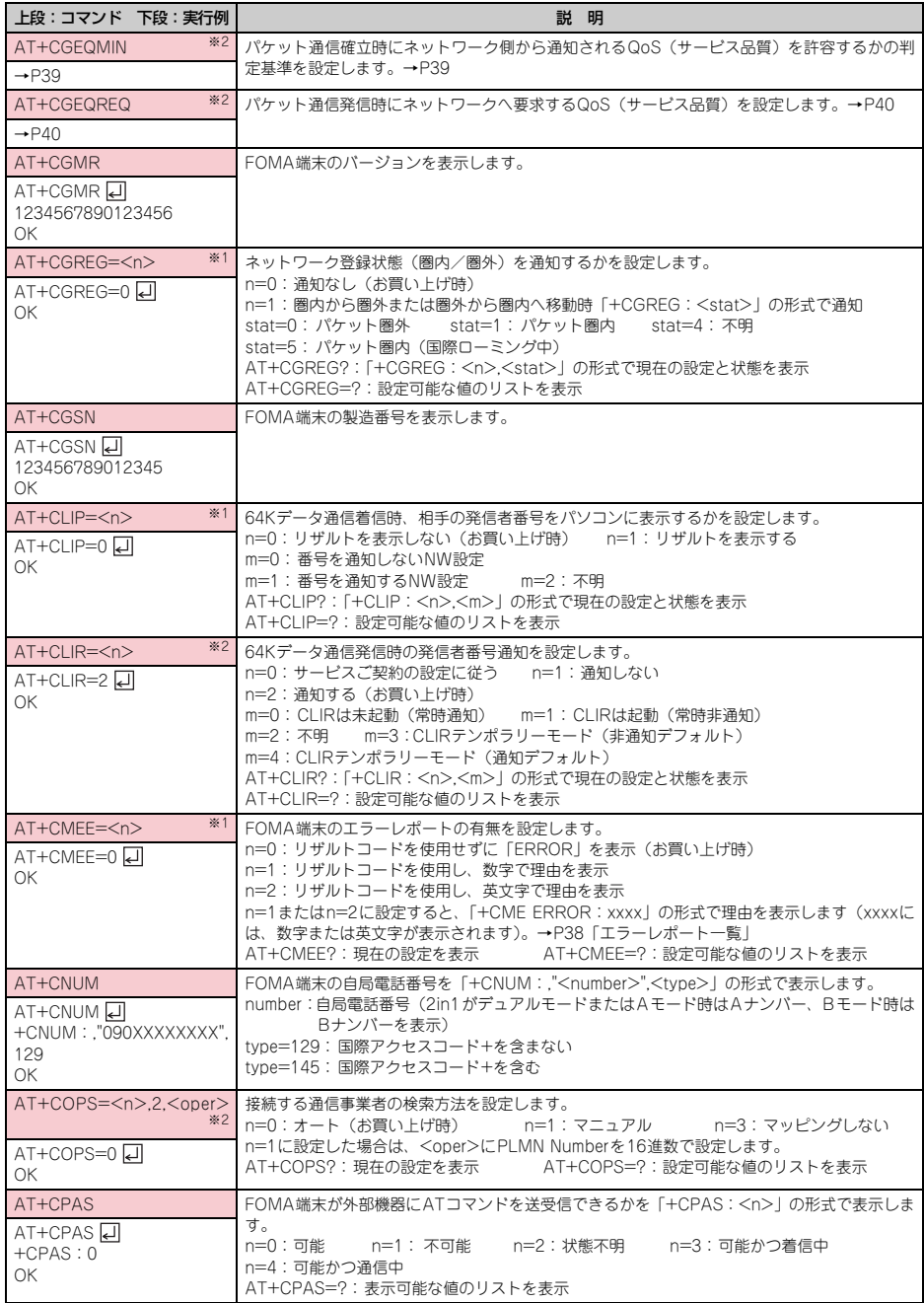

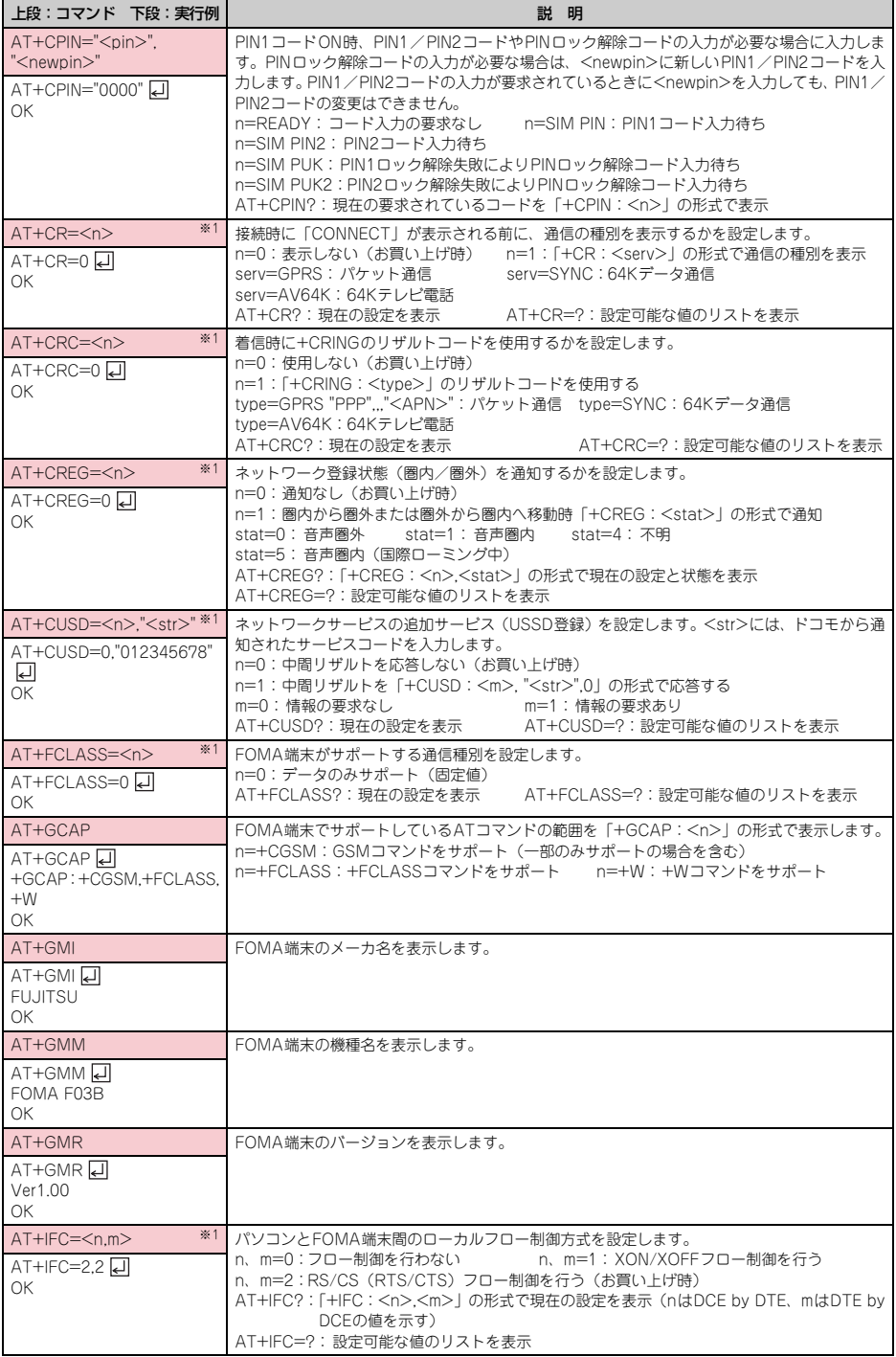

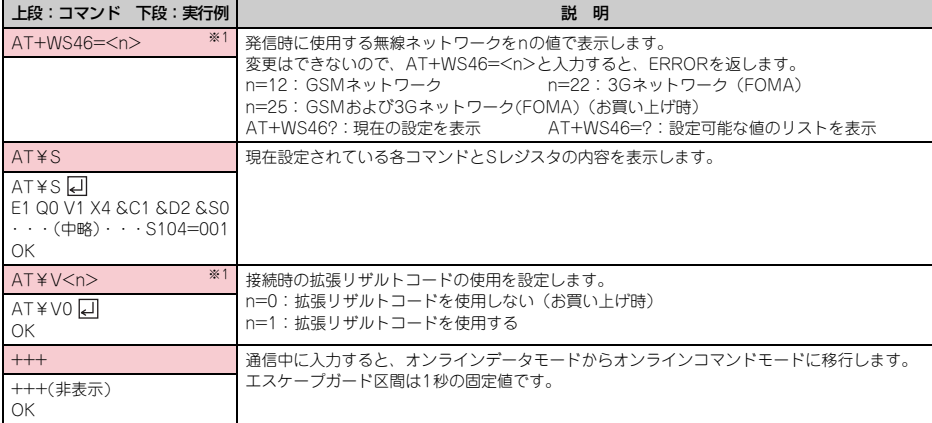

※1 &WコマンドでFOMA端末に記録されます。

※2 &FおよびZコマンドによるリセットは行われません。

※3 &Wコマンドを使用する前にZコマンドを実行すると、最後に記録した状態に戻り、それまでの変更内容は消去されます。

# <span id="page-38-0"></span>切断理由一覧

### ■ パケット通信

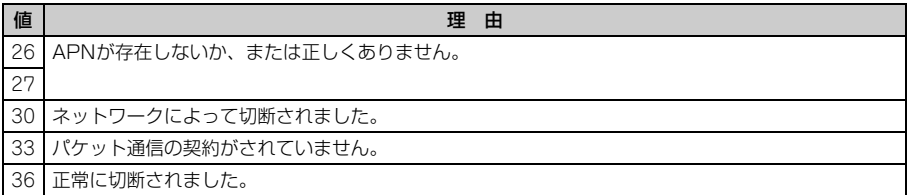

# ■ 64Kデータ通信

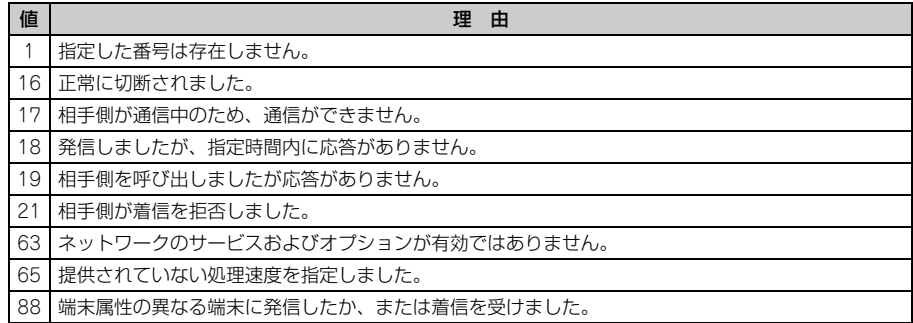

# <span id="page-38-1"></span>エラーレポート一覧

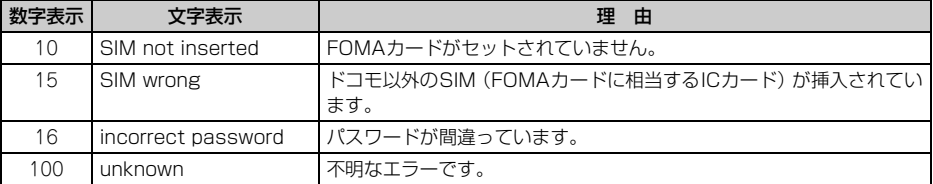

# <span id="page-39-0"></span>ATコマンドの補足説明

● くcid>は、FOMA端末内に登録するパケット通信での接続先 (APN) を管理する番号です。FOMA端末では 「1~10」が登録できます。お買い上げ時、1にはmoperaに接続するためのAPN「mopera.ne.jp」(PPP接 続)が、3にはmopera Uに接続するためのAPN「mopera.net」(IP接続)が登録されています。 <APN>は接続先を示す接続ごとの任意の文字列です。

### <span id="page-39-1"></span>■ コマンド名:+CGDCONT= [パラメータ]

### ・ 概要

パケット通信の接続先(APN)を設定します。

- ・ 書式
	- +CGDCONT=[<cid>[,"<PDP\_TYPE>"[,"<APN>"]]]
- ・ パラメータ説明
	- $<$ cid $>$ : 1 $\sim$ 10 <PDP\_TYPE>:IPまたはPPP <APN>:任意
- ・ 実行例

PPP接続の「abc」というAPN名を登録する場合のコマンド(<cid>=2の場合) AT+CGDCONT=2,"PPP","abc" 口  $\cap$ K

・ パラメータを省略した場合の動作

AT+CGDCONT=:すべての<cid>をお買い上げ時の状態に戻します。 AT+CGDCONT=<cid>:指定した<cid>をお買い上げ時の状態に戻します。 AT+CGDCONT?:現在の設定を表示します。 AT+CGDCONT=?:設定可能な値のリストを表示します。

### <span id="page-39-2"></span>■ コマンド名:+CGEQMIN= [パラメータ]

・ 概要

パケット通信確立時にネットワーク側から通知されるQoS(サービス品質)を許容するかの判定基準を設 定します。

・ 書式

AT+CGEQMIN=[<cid>[,,<Maximum bitrate UL>[,<Maximum bitrate DL>]]]

- ・ パラメータ説明
	- $<$ cid $>$ : 1 $\sim$ 10

<Maximum bitrate UL> :なし(お買い上げ時)または384

- <Maximum bitrate DL> :なし(お買い上げ時)または7232
- ※ <Maximum bitrate UL>および<Maximum bitrate DL>では、FOMA端末と基地局間の上りおよ び下りの最大通信速度(kbps)を設定します。「なし(お買い上げ時)」に設定した場合は、すべての速 度を許容しますが、「384」および「7232」を設定した場合、これらの速度以下の接続は許容されないた め、パケット通信が接続されない場合がありますのでご注意ください。
- ・ 実行例
	- (1)上りと下りですべての速度を許容する場合のコマンド(<cid>=2の場合) AT+CGEQMIN=2 디  $\cap$ K
	- (2)上り384kbps、下り7232kbpsの速度のみ許容する場合のコマンド(<cid>=4の場合) AT+CGEQMIN=4,,384,7232  $\cap$ K
	- (3)上り384kbps、下りすべての速度のみ許容する場合のコマンド(<cid>=5の場合) AT+CGEQMIN=5,,384 리 OK
	- (4)上りすべての速度、下り7232kbpsの速度のみ許容する場合のコマンド(<cid>=6の場合) AT+CGEQMIN=6...7232 리  $\cap$ K

### ・ パラメータを省略した場合の動作

AT+CGEQMIN=:すべての<cid>をお買い上げ時の状態に戻します。 AT+CGEQMIN=<cid>:指定した<cid>をお買い上げ時の状態に戻します。 AT+CGEQMIN?:現在の設定を表示します。 AT+CGEQMIN=?:設定可能な値のリストを表示します。

### <span id="page-40-0"></span>■ コマンド名:+CGEQREQ=「パラメータ]

・ 概要

パケット通信の発信時にネットワークへ要求するQoS(サービス品質)を設定します。 ・ 書式

AT+CGEQREQ=[<cid>]

・ パラメータ説明

上り64~384kbps、下り64~7232kbpsの速度で接続を要求するコマンドのみ設定できます。各<cid> にはその内容がお買い上げ時に設定されています。

 $<$ cid $>$ : 1 $\sim$ 10

・ 実行例 (<cid>=3の場合) AT+CGEQREQ=3 H  $\cap$ K

・ パラメータを省略した場合の動作

AT+CGEQREQ=:すべてのくcid>をお買い上げ時の状態に戻します。 AT+CGEQREQ=<cid>:指定した<cid>をお買い上げ時の状態に戻します。 AT+CGEQREQ?:現在の設定を表示します。 AT+CGEQREQ=?:設定可能な値のリストを表示します。

# リザルトコード

● ATVコマンドがn=1 (お買い上げ時)に設定されている場合は英文字、n=0の場合は数字でリザルトコードが 表示されます。→[P34](#page-34-0)

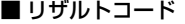

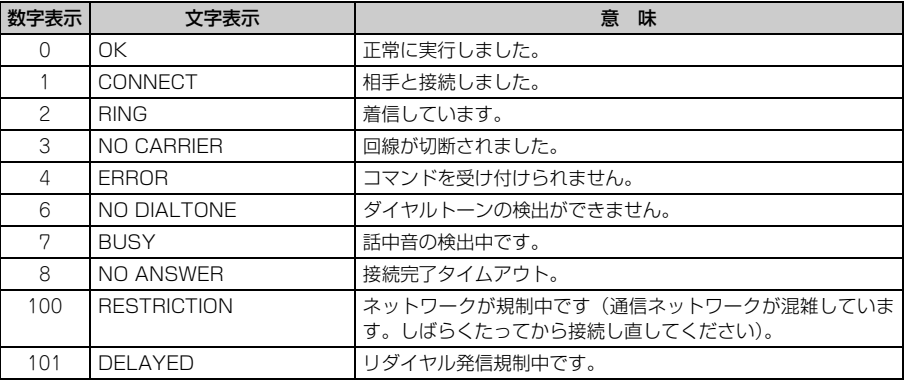

# ■ 拡張リザルトコード

### ・ AT&Eコマンドがn=0に設定されている場合

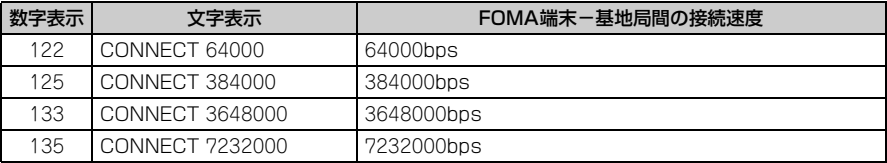

### ・ AT&Eコマンドがn=1に設定されている場合

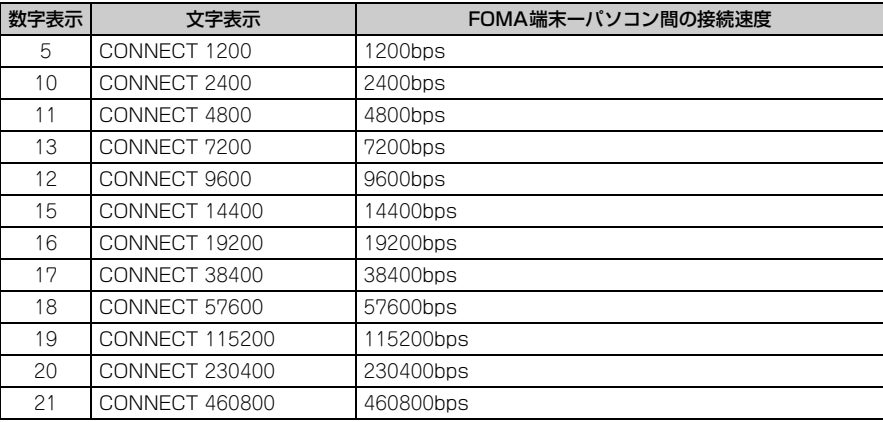

※ 従来のBS-232Cで接続するモデムとの互換性を保つため通信速度を表示しますが、FOMA端末-パソ コン間はUSBケーブルやBluetooth機能で接続されているため、実際の接続速度と異なります。

### ■ 通信プロトコルリザルトコード

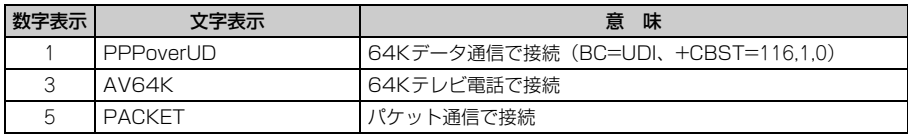

### ■ リザルトコード表示例

### ATX0が設定されているとき

AT¥Vコマンドの設定に関わらず、接続完了の際に「CONNECT」のみ表示されます。

文字表示例 :ATD\*99\*\*\*1#

- CONNECT
- 数字表示例 :ATD\*99\*\*\*1#

### 1

### ATX1が設定されているとき

- ATX1、AT¥V0(お買い上げ時)が設定されている場合 接続完了時に、「CONNECT<FOMA端末-パソコン間の速度>」の書式で表示します。 文字表示例 :ATD\*99\*\*\*1# CONNECT 460800
	- 数字表示例 :ATD\*99\*\*\*1#

### 1 21

・ ATX1、AT¥V1が設定されている場合※1

接続完了時に、次の書式で表示します。

「CONNECT <FOMA 端末-パソコン間の速度><通信プロトコル><接続先APN >/ <上り方向 (FOMA端末→無線基地局間)の最高速度>/<下り方向(FOMA端末←無線基地局間)の最高速度>」※2 文字表示例 :ATD\*99\*\*\*1#

CONNECT 460800 PACKET mopera.ne.jp/384/7232

(mopera.ne.jpに、上り最大384kbps、下り最大7232kbpsで接続したことを表します。)

数字表示例 :ATD\*99\*\*\*1#

1 21 5

- ※1 ATX1、AT¥V1を同時に設定した場合、ダイヤルアップ接続が正しくできないことがあります。AT ¥V0だけでのご利用をおすすめします。
- ※2 AT¥V1が設定されている場合、<接続先APN>以降はパケットで接続している場合のみ表示されま す。